Import LC Issuance Islamic User Guide

Oracle Banking Trade Finance Process Management
Release 14.5.3.0.0

Part No. F50590-01

November 2021

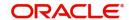

Oracle Banking Trade Finance Process Management - Import LC Issuance Islamic User Guide Oracle Financial Services Software Limited

Oracle Park
Off Western Express Highway
Goregaon (East)
Mumbai, Maharashtra 400 063
India
Worldwide Inquiries:
Phone: +01 22 6718 3000

Phone: +91 22 6718 3000 Fax: +91 22 6718 3001

www.oracle.com/financialservices/

Copyright © 2018-2021, Oracle and/or its affiliates. All rights reserved.

Oracle and Java are registered trademarks of Oracle and/or its affiliates. Other names may be trademarks of their respective owners.

U.S. GOVERNMENT END USERS: Oracle programs, including any operating system, integrated software, any programs installed on the hardware, and/or documentation, delivered to U.S. Government end users are "commercial computer software" pursuant to the applicable Federal Acquisition Regulation and agency-specific supplemental regulations. As such, use, duplication, disclosure, modification, and adaptation of the programs, including any operating system, integrated software, any programs installed on the hardware, and/or documentation, shall be subject to license terms and license restrictions applicable to the programs. No other rights are granted to the U.S. Government.

This software or hardware is developed for general use in a variety of information management applications. It is not developed or intended for use in any inherently dangerous applications, including applications that may create a risk of personal injury. If you use this software or hardware in dangerous applications, then you shall be responsible to take all appropriate failsafe, backup, redundancy, and other measures to ensure its safe use. Oracle Corporation and its affiliates disclaim any liability for any damages caused by use of this software or hardware in dangerous applications.

This software and related documentation are provided under a license agreement containing restrictions on use and disclosure and are protected by intellectual property laws. Except as expressly permitted in your license agreement or allowed by law, you may not use, copy, reproduce, translate, broadcast, modify, license, transmit, distribute, exhibit, perform, publish or display any part, in any form, or by any means. Reverse engineering, disassembly, or decompilation of this software, unless required by law for interoperability, is prohibited.

The information contained herein is subject to change without notice and is not warranted to be error-free. If you find any errors, please report them to us in writing.

This software or hardware and documentation may provide access to or information on content, products and services from third parties. Oracle Corporation and its affiliates are not responsible for and expressly disclaim all warranties of any kind with respect to third-party content, products, and services. Oracle Corporation and its affiliates will not be responsible for any loss, costs, or damages incurred due to your access to or use of third-party content, products, or services.

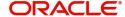

# Contents

| Oracle Banking Trade Finance Process Management                      |          |
|----------------------------------------------------------------------|----------|
| Overview                                                             | 1        |
| Benefits                                                             | 1        |
| Key Features                                                         | 1        |
| Import LC Issuance Islamic                                           |          |
| Common Initiation Stage                                              | 2        |
| Registration                                                         |          |
| Application Details                                                  |          |
| LC Details                                                           | 6        |
| Miscellaneous                                                        | 10       |
| Scrutiny                                                             | 11       |
| Main Details                                                         | 14       |
| Availability                                                         | 17       |
| Payment Details                                                      | 24       |
| Additional Fields                                                    | 28       |
| Summary                                                              | 44       |
| Data Enrichment                                                      | 46       |
| Main Details                                                         | 48       |
| Availability                                                         |          |
| Payment Details                                                      |          |
| Documents & Conditions                                               |          |
| Additional Fields                                                    |          |
| Advices                                                              |          |
| Additional Details                                                   |          |
| Settlement Details                                                   |          |
| Summary                                                              |          |
| Customer Response - Draft Confirmation                               |          |
| Customer Response                                                    |          |
| Exceptions                                                           |          |
| Exception - Amount Block                                             |          |
| Exception - Know Your Customer (KYC)  Exception - Limit Check/Credit |          |
| •                                                                    | _        |
| Multi Level Approval                                                 |          |
| Authorization Re-KeySummary                                          |          |
| Customer - Acknowledgement                                           |          |
| Customer - Reject Advice                                             |          |
| Reject Approval                                                      |          |
| Application Details                                                  |          |
| Summary                                                              |          |
| Action Buttons                                                       |          |
| Reference and Feedback                                               |          |
|                                                                      |          |
| References                                                           |          |
| Documentation Accessibility  Feedback and Support                    | 80<br>86 |
| LECUICIO CHU DUUUUI                                                  | OU       |

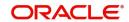

## **Oracle Banking Trade Finance Process Management**

Welcome to the Oracle Banking Trade Finance Process Management (OBTFPM) User Guide. This guide provides an overview on the OBTFPM application and takes you through the various steps involved in creating and processing Trade Finance transactions.

This document will take you through following activities in OBTFPM:

- To create and handle Trade Finance transaction.
- Help users to conveniently create and process Trade Finance transaction

#### Overview

OBTFPM is a Trade Finance middle office platform, which enables bank to streamline the Trade Finance operations. OBTFPM enables the customers to send request for new Trade Finance transaction either by visiting the branch (offline channels) or through SWIFT/Trade Portal/other external systems (online channels).

#### **Benefits**

OBTFPM helps banks to manage Trade Finance operations across the globe in different currencies. OBTFPM allows you to:

- Handle all Trade Finance transactions in a single platform.
- Provides support for limit verification and limit earmarking.
- · Provide amount block support for customer account.
- Provides acknowledgement to customers.
- Enables the user to upload related documents during transaction.
- Enables to Integrate with Back End applications for tracking limits, creating limit earmarks, amount blocks, checking KYC, AML and Sanction checks status.
- Create, track and close exceptions for the above checks.
- Enables to use customer specific templates for fast and easy processing of trade transactions that reoccur periodically.

#### **Key Features**

- Stand-alone system that can be paired with any Back End application.
- Minimum changes required to integrate with bank's existing core systems.
- Faster time to market.
- Capable to interface with corporate ERP and SWIFT to Corporate.
- Highly configurable based on bank specific needs.
- Flexibility in modifying processes.

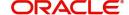

## **Import LC Issuance Islamic**

The design, development and functionality of the Islamic Import LC Issuance process flow is similar to that of conventional Import LC issuance process flow.

In the following sections, let's look at the details for Import LC Issuance Islamic process.

This section contains the following topics:

| Common Initiation Stage    | Registration                           |
|----------------------------|----------------------------------------|
| Data Enrichment            | Customer Response - Draft Confirmation |
| Exceptions                 | Multi Level Approval                   |
| Customer - Acknowledgement | Customer - Reject Advice               |
| Reject Approval            |                                        |

## **Common Initiation Stage**

The user can initiate the new shipping guarantee request from the common Initiate Task screen.

- 1. Using the entitled login credentials, login to the OBTFPM application.
- 2. Click Trade Finance > Initiate Task.

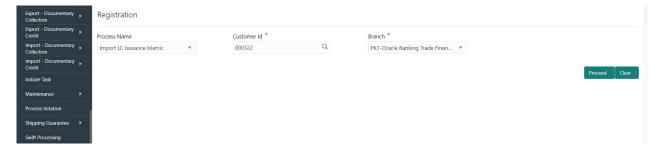

Provide the details based on the description in the following table:

| Field        | Description                                                  |
|--------------|--------------------------------------------------------------|
| Process Name | Select the process name to initiate the task.                |
| Customer Id  | Select the customer id of the applicant or applicant's bank. |
| Branch       | Select the branch.                                           |

#### **Action Buttons**

Use action buttons based on the description in the following table:

| Field   | Description                                                        |
|---------|--------------------------------------------------------------------|
| Proceed | Task will get initiated to next logical stage.                     |
| Clear   | The user can clear the contents update and can input values again. |

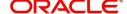

## Registration

The user initiates the transaction from Registration Stage, if the LC Issuance request is received from the Applicant at the branch counters either by fax, mail or physical application.

During Registration stage, register request for an Islamic Import LC received at the front desk (as an application received physically/received by mail/fax). During registration, the user captures the basic details of the application, check the signature of the applicant and upload related documents. On submit of the request, the customer should be notified with acknowledgement and the request should be available for an LC expert to handle in the next stage.

1. Using the entitled login credentials for Registration stage, login to the OBTFPM application.

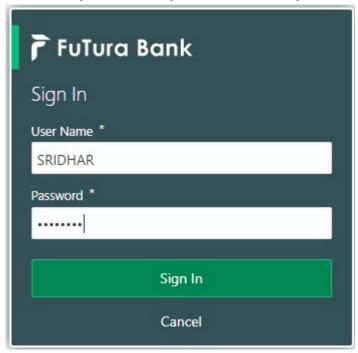

2. On login, user must be able to view the dashboard screen with widgets as mapped to the user.

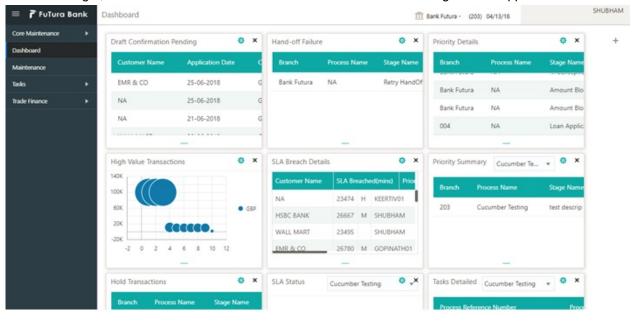

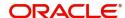

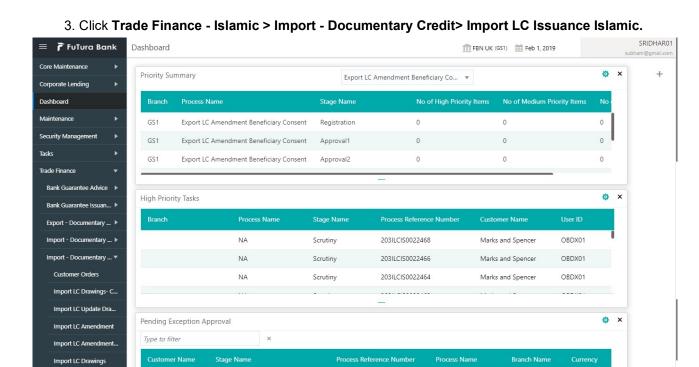

The Registration stage has two sections Application Details and LC Details. Let's look at the details of Registration screens below:

GS1ILCIS0022081

203ILCAM0022380

NA

FBN UK

DEMO BANK

GBP

GBP

Ф

#### **Application Details**

Import LC Drawings Ap..

Import LC Issuance

SWIFT 799 Handling

Virtual Account Manage... ▶

EMR & CO

NESTLE

High Value Transactions

KYC Exception Approval

Amount Block Exception Approval

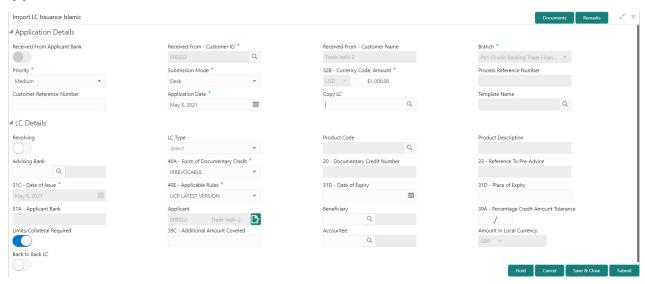

Provide the Application Details based on the description in the following table. In case of MT798, Application Details are defaulted to SWIFT.

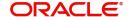

| Field                            | Description                                                                                                    | Sample Values                     |
|----------------------------------|----------------------------------------------------------------------------------------------------|-----------------------------------|
| Received From Applicant bank     | Import LC Issuance request can be received either from the applicant or the applicant's bank.                                                             | Toggle off                        |
|                                  | <b>Toggle on:</b> Switch on the toggle if Import LC Issuance request is received from applicant's bank.                                                   |                                   |
|                                  | <b>Toggle off:</b> Switch off the toggle if Import LC Issuance request is received from applicant.                                                        |                                   |
| Received From -<br>Customer ID   | Select the customer id of the applicant or applicant's bank.                                                                                              | 001344                            |
|                                  | If the selected customer/party is blacklisted the system displays a warning message.                                                                      |                                   |
| Received From -<br>Customer Name | Name of the customer or applicant. This field will be auto populated based on the selected customer ID.                                                   | EMR & CO                          |
| Branch                           | Select the branch. Customer's home branch will be displayed based on the customer ID and it can be changed, if required.                                  | 203-Bank<br>Futura -Branch<br>FZ1 |
|                                  | Note Once the request is submitted, Branch field is non-editable.                                                                                         |                                   |
| Priority                         | Set the priority of the Import LC issuance request as Low/Medium/High. If priority is not maintained for a customer, 'Medium' priority will be defaulted. | High                              |
| Submission Mode                  | Select the submission mode of Import LC Issuance request. By default the submission mode will have the value as 'Desk'.                                   | Desk                              |
|                                  | Desk- Request received through Desk                                                                                                    |                                   |
|                                  | Fax- Request received through Fax                                                                                                    |                                   |
|                                  | Email- Request received through Email                                                                                                    |                                   |
|                                  | Courier- Request received through Courier                                                                                                    |                                   |
| Currency Code, Amount            | Select the currency code and tab out.                                                                                                    | GBP 1,000.00                      |
|                                  | Provide the value of LC (with decimal places) as per currency type.                                                                                       |                                   |
| Process Reference                | Unique sequence number for the transaction.                                                                                                    | 203ILCISS0000                     |
| Number                           | Process Reference Number is auto generated by the system based on process name and branch code.                                                           | 00500                             |
| Customer Reference<br>Number     | Enables the user to provide a unique Customer Reference Number which will be the User Reference of the LC.                                                |                                   |

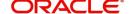

| Field            | Description                                                                                                    | Sample Values |
|------------------|----------------------------------------------------------------------------------------------------|---------------|
| Application Date | By default, the application will display branch's current date and enables the user to change the date to any back date. | 04/13/2018    |
|                  | Note Future date selection is not allowed.                                                                               |               |
| Copy LC          | If an existing LC is to be copied, the details of the LC is captured here.                                               |               |
|                  | Provide the LC number, the system populates the details of the LC.                                                       |               |
|                  | Alternately, the user can search the LC from the LOV.                                                                    |               |
| Template Name    | User can search the Template Name from the LOV.                                                                          |               |

## **LC Details**

Registration user can provide LC details in this section. Alternately, LC details can be provided by Scrutiny user.

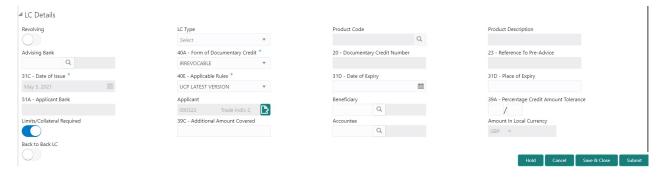

## Provide the LC Details based on the description in the following table:

| Field     | Description                             | Sample Values |
|-----------|-----------------------------------------|---------------|
| Revolving | Toggle On: LC type is Revolving.        |               |
|           | Toggle Off: LC is type Non Revolving.   |               |
| LC Type   | Select the applicable LC Type from LOV: |               |
|           | Sight                                   |               |
|           | Usance                                  |               |
|           | Mixed                                   |               |

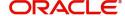

| Field                               | Description                                                                                                    | Sample Values                        |
|-------------------------------------|----------------------------------------------------------------------------------------------------|--------------------------------------|
| Product Code                        | Select the applicable product code.  Click the look up icon to search the product code with code or product description.  Product Code  Product Code  Produc | ILUN                                 |
| Product Description                 | Product Description will be auto populated by the application based on the Product Code.                                                                                                    | Import LC<br>Usance Non<br>Revolving |
| Advising Bank                       | Select the advising bank.  Click the look up icon to search the advising bank based on Party ID/Party Name. You can also input the party ID and on tab out system will validate and populate the 'Advising Bank' name.  Note  In case the selected Bank is not RMA Compliant, the system prompts the user to use a different advising bank or use non SWIFT Media to transmit the LC and displays error message "RMA arrangement not available, please change the bank or use MAIL Medium".  Note  If the party is blacklisted the system displays a warning message.                                                                                                    | 001342 -HSBC<br>Bank                 |
| 40A - Form of<br>Documentary Credit | Select the type of LC (Documentary Credit) as per the requirement. Default LC type is Irrevocable.                                                                                                    | Irrevocable                          |
| Documentary Credit<br>Number        | Simulated from the back office and displayed in the application. Number will be populated on the selection of <b>Product Code</b> .                                                                                                    | 203ILUN18103<br>ACCI                 |
| Contract Reference<br>Number        | Contract Reference Number will be auto populated by the system based on selection of <b>Product Code</b> .                                                                                                    |                                      |
| Reference to Pre-Advice             | Provide details of Pre-Advice, if issued by the bank.                                                                                                    |                                      |

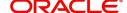

| Field            | Description                                                                                                    | Sample Values             |
|------------------|----------------------------------------------------------------------------------------------------|---------------------------|
| Date Of Issue    | Application will default the branch's current date in date of issue. User cannot change the defaulted date.                                                                                                    | 04/13/18                  |
|                  | Application will populate the Date of Issue field with branch date on approval if date of approval is later than date of Registration.                                                                                                    |                           |
| Applicable Rules | Select the applicable rules for the LC. Default rule as UCP Latest Version.                                                                                                    | UCP Latest<br>Version.    |
| Rule Narrative   | Enter the rules narrative.                                                                                                    | UCP Latest                |
|                  | This field is available if the value in 'Applicable Rule' is 'OTHR'                                                                                                    | Version.                  |
| Date Of Expiry   | Provide the expiry date of the LC.  The expiry date can be equal or greater than the issue date. If the Expiry Date is earlier than the issue date, system will provide an error and if the 'Expiry Date is equal to the Issue Date', system will provide a alert message.                                 | 09/30/18                  |
| Place of Expiry  | Provide the place of expiry of LC.                                                                                                    | London                    |
| Applicant Bank   | In application details, if <b>Received From Applicant Bank</b> toggle is on, the applicant bank details will be displayed here.  If request is not received from applicant bank, this field must be blank.                                                                                                 | 001343 Bank of<br>America |
| Applicant        | Applicant details will be auto populated based on the details provided in <b>Application Details</b> section.  If the request is received from Applicant bank, select the applicant from the List of Values.  Note  If the selected applicant/ party is blacklisted the system displays a warning message. | 001344 EMR &<br>CO        |

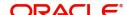

| Field                                 | Description                                                                                                    | Sample Values               |
|---------------------------------------|----------------------------------------------------------------------------------------------------|-----------------------------|
| Beneficiary                           | Select the beneficiary of the LC. Click the look up icon to search the beneficiary based on Party ID/Party Name.                                                                                                    | 001346 Marks<br>and Spencer |
|                                       | If beneficiary is not a customer of the bank, then choose WALKIN customer id and provide the beneficiary details. If beneficiary is a customer and KYC status is not valid, then system will display alert message.  |                             |
|                                       | Note  If the selected Beneficiary/ party i is blacklisted the system displays a warning message.                                                                                                    |                             |
| Percentage Credit Amount<br>Tolerance | Enables the user to provide tolerance (+/-) on the total LC value. Tolerance value must be either one or two digit value.                                                                                            | 8/2                         |
|                                       | If tolerance is more than 10%, alert message will be displayed.                                                                                                    |                             |
| Limits/Collateral Required            | Toggle On: Set the Toggle On to enable limit check during the process flow of this request.  Toggle Off: Set the Toggle Off to disable limit check during the process flow of this request.                          |                             |
| Additional Amount<br>Covered          | Provide additional amount included in LC.                                                                                                    |                             |
| Accountee                             | User can select the accountee from LOV.                                                                                                    | 8/2                         |
| Amount In Local Currency              | After the tab out of 'Currency Code, Amount' field, system populates the Local currency and amount value in this field.  System fetches the local currency equivalent value for the LC amount from back office (with |                             |
|                                       | decimal places).                                                                                                    |                             |
| Back to Back LC                       | Flag to check if the Import LC is a back to back LC.  Toggle On: Set the Toggle On if back to back LC is applicable.                                                                                                 |                             |
|                                       | Toggle Off: Set the Toggle Off if back to back LC is applicable.                                                                                                    |                             |

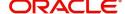

## Miscellaneous

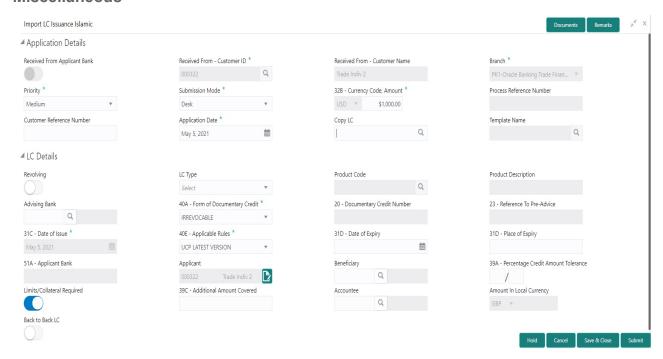

Provide the Miscellaneous Details based on the description in the following table:

| Field          | Description                                                                                                    | Sample Values |
|----------------|----------------------------------------------------------------------------------------------------|---------------|
| Documents      | Upload the required documents.  Application displays mandatory documents to be uploaded for Import LC Issuance.Place holders are also available to upload additional documents submitted by the applicant. |               |
| Remarks        | Provide any additional information regarding the LC. This information can be viewed by other users processing the request.                                                                                 |               |
| Action Buttons |                                                                                                    |               |
| Submit         | On submit, system will trigger acknowledgment to the customer and give confirmation message for successful submission. Task will get moved to next logical stage of Import LC Issuance.                    |               |
|                | If mandatory fields have not been captured, system will display an error message until the mandatory fields data are provided.                                                                             |               |
| Save & Close   | Save the information provided and holds the task in 'My Task' queue for working later. This option will not submit the request.                                                                            |               |
| Cancel         | Cancels the Import LC Issuance Registration stage inputs.                                                                                                    |               |

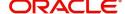

| Field     | Description                                                                                                    | Sample Values |
|-----------|----------------------------------------------------------------------------------------------------|---------------|
| Hold      | The details provided will be registered and status will be on hold.  This option is used, if there are any pending information yet to be received from applicant and appropriate remarks must be provided.                                                                                                    |               |
| Checklist | Make sure that the details in the checklist are completed and acknowledge. If mandatory checklist items are not marked, system will display an error on submit.  Checklist  Registration  Application signed and stamped  Remarks  Any correction or alteration initialled by the app  Remarks  LC amt and ccy are uniform across the application  Remarks  customer signature verified  Remarks  Save Checklist |               |

## **Scrutiny**

On successful completion of Registration of an Import LC issuance request, the request moves to Scrutiny stage. At this stage the user can scrutinize the request for Islamic Import LC.

As part of scrutiny, the user can enter/update basic details of the Islamic LC request and can verify if the request can be progressed further.

**Online Channel** - Requests that are received via online channels like trade portal, external system and SWIFT are available directly for further processing from Scrutiny stage as in conventional process flow. The user verifies the data which gets auto populated for all data segments from Application stage to Data Enrichment stage.

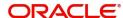

1. Using the entitled login credentials for Scrutiny stage, login to the OBTFPM application.

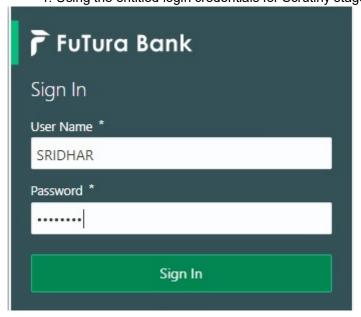

2. On login, user must be able to view the dashboard screen with widgets as mapped to the user.

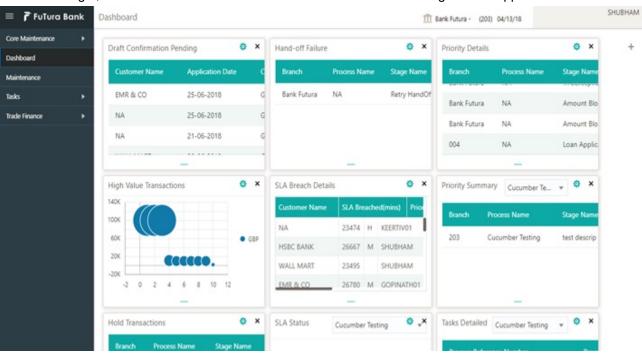

3. Click Trade Finance> Tasks> Free Tasks.

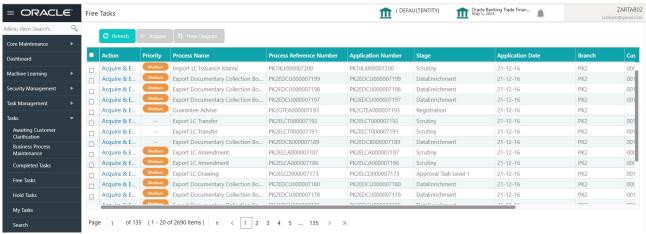

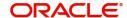

4. Select the appropriate task and click **Acquire & Edit** to edit the task or click **Acquire** to edit the task from **My Tasks**.

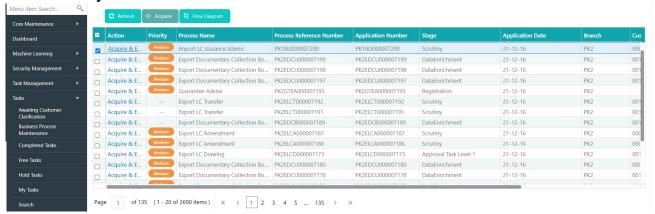

5. The acquired task will be available in My Tasks tab. Click Edit to scrutinize the registered task.

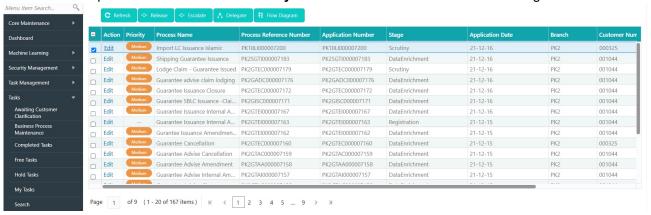

The Scrutiny stage has five sections as follows:

- Main Details
- Availability
- Payment
- Additional Details
- Summary

Let's look at the details for Scrutiny stage. User can enter/update the following fields. User cannot edit the fields that are already having value from Registration/online channels.

Audit - This button provides information about user initiated the transaction, initiated date, stage wise detail etc..

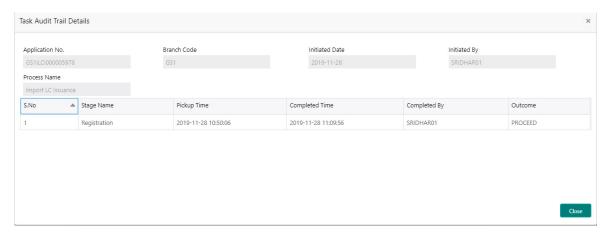

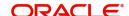

#### **Main Details**

Main details section has two sub section as follows:

- Application Details
- LC Details

#### **Application Details**

All fields displayed under Application details section are read only except for the **Priority** and **Customer Reference Number**. Refer to Application Details for more information of the fields.

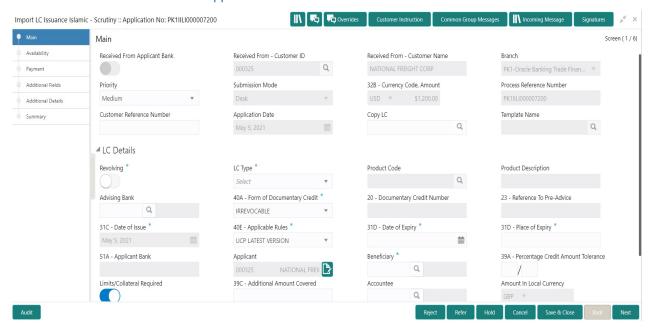

#### **LC Details**

The fields listed under this section are same as the fields listed under the LC Details section in Registration. Refer to LC Details for more information of the fields. During Registration, if user has not captured input, then user can capture the details in this section.

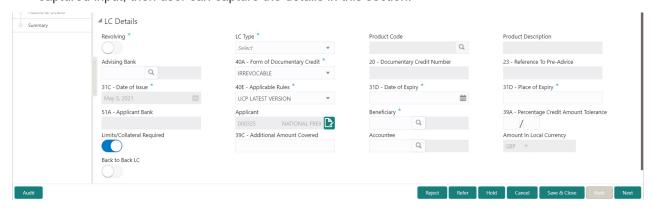

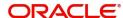

## **Action Buttons**

Use action buttons based on the description in the following table:

| Field                 | Description                                                                                                    | Sample Values |
|-----------------------|----------------------------------------------------------------------------------------------------|---------------|
| Documents             | Click the Documents icon to View/Upload the required documents.                                                                                                    |               |
|                       | Application will display the mandatory and optional documents.                                                                                                    |               |
|                       | The user can view and input/view application details simultaneously.                                                                                                    |               |
|                       | When a user clicks on the uploaded document, Document window get opened and on clicking the view icon of the uploaded document, Application screen should get split into two. The one side of the document allows to view and on the other side allows to input/view the details in the application. |               |
| Remarks               | Click the Remarks icon to provide any additional information. This information can be viewed by other users processing the request.                                                                                                    |               |
|                       | Content from Remarks field should be handed off to Remarks field in Backend application.                                                                                                    |               |
| Overrides             | Click to view overrides, if any.                                                                                                    |               |
| Customer Instructions | Click to view/ input the following                                                                                                    |               |
|                       | <ul> <li>Standard Instructions – In this section, the<br/>system will populate the details of Standard<br/>Instructions maintained for the customer.<br/>User will not be able to edit this.</li> </ul>                                                                                              |               |
|                       | Transaction Level Instructions – In this section, OBTFPM user can input any Customer Instructions received as part of transaction processing. This section will be enabled only for customer initiated transactions.                                                                                 |               |
| Common Group Message  | Click Common Group Message button, to send MT799 and MT999 messages from within the task.                                                                                                    |               |
| Incoming Message      | This button displays the multiple messages (MT760 + up to 7 MT761.                                                                                                    |               |
|                       | In case of MT798, the User can click and view the MT798 message(770,700/701).                                                                                                    |               |

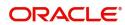

| Field        | Description                                                                                                    | Sample Values |
|--------------|----------------------------------------------------------------------------------------------------|---------------|
| Signature    | Click the Signature button to verify the signature of the customer/ bank if required.                                                                                                    |               |
|              | The user can view the Customer Number and Name of the signatory, Signature image and the applicable operation instructions if any available in the back-office system.                                                    |               |
|              | If more than one signature is required, system should display all the signatures.                                                                                                    |               |
| Refer        | User must select a Refer Reason from the values displayed by the system.  Refer Codes:  R1- Documents missing                                                                                                    |               |
|              | R2- Signature Missing                                                                                                    |               |
|              | <ul><li>R3- Input Error</li><li>R4- Insufficient Balance/Limits</li><li>R5 - Others.</li></ul>                                                                                                    |               |
| Save & Close | Save the information provided and holds the task in you queue for working later.  This option will not submit the request.                                                                                                |               |
| Cancel       | Cancel the LC Issuance Scrutiny stage inputs and the task gets landed in My Task menu.                                                                                                    |               |
| Hold         | The details provided will be on hold.  This option is used, if there are any pending information yet to be received from applicant and appropriate remarks must be provided.                                              |               |
| Reject       | On click of Reject, user must select a Reject Reason from a list displayed by the system.                                                                                                    |               |
|              | Reject Codes:                                                                                                    |               |
|              | R1- Documents missing                                                                                                    |               |
|              | R2- Signature Missing                                                                                                    |               |
|              | R3- Input Error     R4- Insufficient Balance/Limits                                                                                                    |               |
|              | • R5 - Others.                                                                                                    |               |
|              | Select a Reject code and give a Reject Description.                                                                                                    |               |
|              | This reject reason will be available in the remarks window throughout the process. On reject, a reject notification gets generated to the applicant.                                                                      |               |
| Next         | On click of Next, system should validate if all the mandatory fields have been captured. Necessary error and override messages to be displayed. On successful validation, system moves the task to the next data segment. |               |

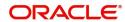

## **Availability**

Scrutiny user can scrutinize the Availability and Shipment request for Islamic Import LC. In case the request is received through online channel, the user can verify the details populated.

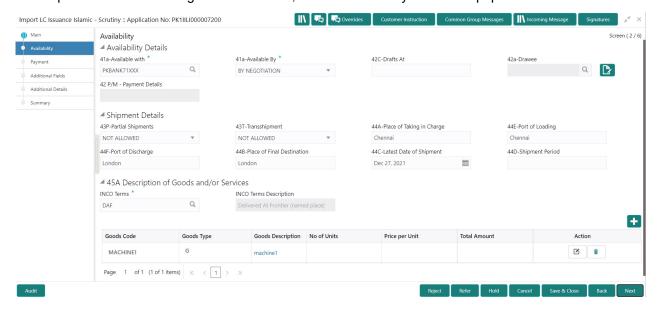

Provide the Availability Details based on the description in the following table:

| Field          | Description                                                                                                    | Sample Values |
|----------------|----------------------------------------------------------------------------------------------------|---------------|
| Available With | This field identifies the bank with which the credit is available.                                                                                                    |               |
|                | Online Channel - Read only                                                                                                    |               |
|                | Non Online Channel - User must capture the bank details or any free text.                                                                                                 |               |
|                | <ul> <li>If the LC is restricted to any particular bank,,<br/>search the bank with SWIFT code (BIC) or<br/>Bank Name.</li> </ul>                                          |               |
|                | Available With X                                                                                                    |               |
|                | BIC Bank Name                                                                                                    |               |
|                | Fetch                                                                                                    |               |
|                | BIC Bank Name  No data to display.                                                                                                    |               |
|                | Page 1 (0 of 0 items)   K                                                                                                    |               |
|                | On selection of the record if SWIFT code is available, then SWIFT code will be defaulted. If SWIFT code is not available then the bank's name and address gets defaulted. |               |
|                | <ul> <li>If the LC is not restricted to any bank, provide<br/>free text - (YOURSELVES, WITH ANY<br/>BANK etc.).</li> </ul>                                                |               |

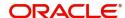

| Field           | Description                                                                                                    | Sample Values |
|-----------------|----------------------------------------------------------------------------------------------------|---------------|
| Available By    | Online Channel – Read-only                                                                                                    |               |
|                 | Non Online Channel – Choose one of the following values from drop down.                                                                                                    |               |
|                 | BY ACCEPTANCE                                                                                                    |               |
|                 | BY DEF PAYMENT                                                                                                    |               |
|                 | BY MIXED PAYMENT                                                                                                    |               |
|                 | BY NEGOTIATION                                                                                                    |               |
|                 | BY PAYMENT                                                                                                    |               |
|                 | Validation:                                                                                                    |               |
|                 | 1) If <b>By Mixed Payment</b> option is selected, there must be a value in tag 42M- Mixed payment                                                                          |               |
|                 | 2) If <b>By deferred payment</b> is selected, there must be a value in tag 42P- Deferred payment                                                                           |               |
|                 | 3) If <b>By payment</b> is selected, payment at sight is applicable. It is applicable for Sight Type of product only.                                                      |               |
| Drafts At       | This field specifies the tenor of drafts to be drawn under the documentary credit.                                                                                         |               |
|                 | Provide the draft details.                                                                                                    |               |
| Drawee          | This field will have value only if 'Drafts at' field has values.                                                                                                    |               |
|                 | Select the Drawee bank (Advising bank or Confirming bank).                                                                                                    |               |
|                 | <ul> <li>Search the bank with SWIFT code (BIC) or<br/>Bank Name.</li> </ul>                                                                                                |               |
|                 | Available With X BIC Bank Name                                                                                                    |               |
|                 |                                                                                                    |               |
|                 | Fetch BIC Bank Name                                                                                                    |               |
|                 | No data to display.                                                                                                    |               |
|                 | Page 1 (0 of 0 items)   K   <   1   > >                                                                                                    |               |
|                 | On selection of the record if SWIFT code is available, then SWIFT code will be defaulted. If SWIFT code is not available then the bank's name and address to be defaulted. |               |
|                 | Note                                                                                                    |               |
|                 | This field is mandatory if value is provided at <b>Drafts At</b> field.                                                                                                    |               |
| Tenor           | Capture the tenor details. If Available by is Negotiation/Acceptance/Payment and can be modified if required.                                                              |               |
| Payment Details | This field is applicable if, <b>Available By</b> filed has <b>Mixed Payment</b> or <b>Deferred Payment</b> .                                                               |               |

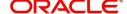

## **Shipment Details**

Provide the Shipment Details based on the description in the following table:

| Field                     | Description                                                                                                    | Sample Values |
|---------------------------|----------------------------------------------------------------------------------------------------|---------------|
| Partial Shipments         | This field specifies whether or not partial shipments are allowed under the documentary credit.                                                                                                    |               |
|                           | Online Channel – Read only                                                                                                    |               |
|                           | Non Online Channel - Select the appropriate value from the drop down. Available values are:                                                                                                    |               |
|                           | ALLOWED                                                                                                    |               |
|                           | CONDITIONAL                                                                                                    |               |
|                           | NOT ALLOWED                                                                                                    |               |
| Transshipment             | This field specifies whether or not transshipment is allowed under the documentary credit.                                                                                                    |               |
|                           | Online Channel – Read only                                                                                                    |               |
|                           | Non Online Channel - Select the appropriate value from the drop down. Available values are:                                                                                                    |               |
|                           | ALLOWED                                                                                                    |               |
|                           | CONDITIONAL                                                                                                    |               |
|                           | NOT ALLOWED                                                                                                    |               |
| Place Of Taking In Charge | This field specifies the place of taking in charge (in case of a multi-modal transport document), the place of receipt (in case of a road, rail or inland waterway transport document or a courier or expedited delivery service document), the place of dispatch or the place of shipment to be indicated on the transport document. |               |
|                           | Online Channel – Read only                                                                                                    |               |
|                           | Non Online Channel - Provide the details of place of taking in charge.                                                                                                    |               |
|                           | Note This field is alternate to Port Of Loading. Any of these fields must have value and if both the fields has values, application will display an error message.                                                                                                    |               |

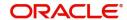

| Field                      | Description                                                                                                    | Sample Values |
|----------------------------|----------------------------------------------------------------------------------------------------|---------------|
| Port Of Loading            | This field specifies the port of discharge or airport of destination to be indicated on the transport document.                                                               |               |
|                            | Online Channel – Read only                                                                                                    |               |
|                            | Non Online Channel - Provide the details of Port/<br>Airport of Loading.                                                                                                    |               |
|                            | Note This field is alternate to Place Of Taking In Charge. Any of these fields must have value and if both the fields has values, application will display an error message.  |               |
| Port Of Discharge          | This field specifies the port of discharge or airport of destination to be indicated on the transport document.                                                               |               |
|                            | Online Channel – Read only                                                                                                    |               |
|                            | Non Online Channel - Provide the details of Port/<br>Airport of Discharge.                                                                                                    |               |
|                            | Note This field is alternate to Place Of Final Destination. Any of these fields must have value and if both the fields has values, application will display an error message. |               |
| Place Of Final Destination | This field specifies the final destination or place of delivery to be indicated on the transport document.                                                                    |               |
|                            | Online Channel – Read only                                                                                                    |               |
|                            | Non Online Channel - Provide the details of Place Of Final Destination.                                                                                                    |               |
|                            | Note This field is alternate to Port Of Discharge. Any of these fields must have value and if both the fields has values, application will display an error message.          |               |

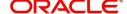

| Field                   | Description                                                                                                    | Sample Values |
|-------------------------|----------------------------------------------------------------------------------------------------|---------------|
| Latest Date Of Shipment | Provide the latest date for loading on board/ dispatch/taking in charge.                                                                                                    |               |
|                         | Note This field is alternate to Shipment Period. Latest date of shipment or shipment period must have value and if both the fields has values, application will display an error message.          |               |
| Shipment Period         | Online Channel – Read- only                                                                                                    |               |
|                         | Non Online Channel - Provide the details of Shipment.                                                                                                    |               |
|                         | Note  This field is alternate to Latest Date Of Shipment. Latest date of shipment or shipment period must have value and if both the fields has values, application will display an error message. |               |

## **Description Of Goods And Or Services**

This field contains a description of the goods and/or services. Provide the Shipment Details based on the description in the following table:

| Field                 | Description                                                                                                    | Sample Values |
|-----------------------|----------------------------------------------------------------------------------------------------|---------------|
| INCO Terms            | Online Channel - Read only.                                                                                                    |               |
|                       | Non Online Channel - Select the appropriate INCO terms.                                                                           |               |
| INCO Term Description | The description of the INCO Term.                                                                                                 |               |
| + Icon                | Click + icon to add goods details.                                                                                                |               |
| - Icon                | Click - icon to remove goods details.                                                                                             |               |
| Goods Code            | Click look up icon to select the goods code. Once you select goods code, value will populate in Goods Type and Goods Description. |               |
| Goods Type            | The goods type is auto populated depending on selected goods code.                                                                |               |
| Goods Description     | The goods description is auto populated depending on selected goods code.                                                         |               |
| No of Units           | Enter the number of units being imported or exported.                                                                             |               |

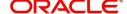

| Field          | Description                                                                                                    | Sample Values |
|----------------|----------------------------------------------------------------------------------------------------|---------------|
| Price per Unit | Enter the value for price per unit.                                                                                                    |               |
| Total Amount   | System to calculate the total price In case of online request, the system should populate the total amount from incoming request.  System should validate that the total amount is equal to the value of the transaction (LC/Collection). |               |

## **Action Buttons**

Use action buttons based on the description in the following table:

| Field                 | Description                                                                                                    | Sample Values |
|-----------------------|----------------------------------------------------------------------------------------------------|---------------|
| Documents             | Click the Documents icon to Upload the required documents.                                                                                                    |               |
|                       | Application will display the mandatory and optional documents.                                                                                                    |               |
| Remarks               | Click the Remarks icon to provide any additional information. This information can be viewed by other users processing the request.                                    |               |
|                       | Content from Remarks field should be handed off to Remarks field in Backend application.                                                                               |               |
| Overrides             | Click to view overrides, if any.                                                                                                    |               |
| Common Group Message  | Click Common Group Message button, to send MT799 and MT999 messages from within the task.                                                                              |               |
| Request Clarification | User should be able to specify the clarification details for requests received online.                                                                                 |               |
| Signature             | Click the Signature button to verify the signature of the customer/ bank if required.                                                                                  |               |
|                       | The user can view the Customer Number and Name of the signatory, Signature image and the applicable operation instructions if any available in the back-office system. |               |
|                       | If more than one signature is required, system should display all the signatures.                                                                                      |               |

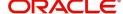

| Field        | Description                                                                                                    | Sample Values |
|--------------|----------------------------------------------------------------------------------------------------|---------------|
| Refer        | User must select a Refer Reason from the values displayed by the system.  Refer Codes:  R1- Documents missing  R2- Signature Missing  R3- Input Error  R4- Insufficient Balance/Limits  R5 - Others.                                                                                                    |               |
| Save & Close | Save the information provided and holds the task in you queue for working later.  This option will not submit the request.                                                                                                    |               |
| Cancel       | Cancel the scrutiny stage inputs and the task gets landed in My Task menu.                                                                                                    |               |
| Hold         | The details provided will be registered and status will be on hold.  This option is used, if there are any pending information yet to be received from applicant and appropriate remarks must be provided.                                                                                                    |               |
| Reject       | On click of Reject, user must select a Reject Reason from a list displayed by the system.  Reject Codes:  R1- Documents missing  R2- Signature Missing  R3- Input Error  R4- Insufficient Balance/Limits  R5 - Others.  Select a Reject code and give a Reject Description.  This reject reason will be available in the remarks window throughout the process. On reject, a reject notification gets generated to the applicant. |               |
| Next         | On click of Next, system should validate if all the mandatory fields have been captured. Necessary error and override messages to be displayed. On successful validation, system moves the task to the next data segment.                                                                                                    |               |

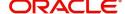

## **Payment Details**

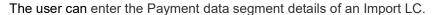

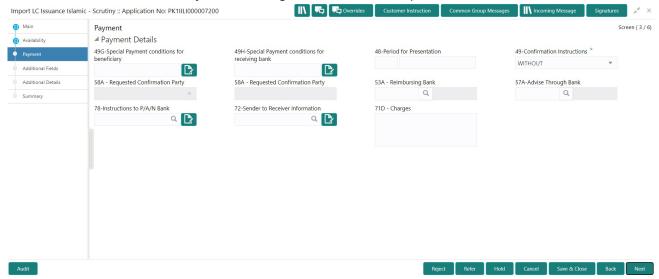

Provide the Payment Details based on the description in the following table:

| Field                            | Description                                                                                                    | Sample Values |
|----------------------------------|----------------------------------------------------------------------------------------------------|---------------|
| Spl Paymt Condn -<br>Beneficiary | Online and Non Online Channels – If any special payment condition has to be provided to beneficiary, the details for the same must be captured in this field.                                                                                                    |               |
| Spl Paymt Condn - Rec<br>Bank    | Online and Non-online channels —If any special payment condition has to be provided to receiving bank, the details for the same must be captured in this field. This field specifies special payment conditions applicable to the receiving bank without disclosure to the beneficiary, for example, post-financing request/conditions for receiving bank only. |               |
| Period for Presentation          | Online Channel – Read only.  Non Online Channel – If the period of presentation is based on any event other than shipment, then you can capture the event name in text along with the number of days in number.                                                                                                    |               |

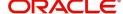

| Field                           | Description                                                                                                    | Sample Values |
|---------------------------------|----------------------------------------------------------------------------------------------------|---------------|
| Confirmation Instructions       | Online Channel – Read only.                                                                                                    |               |
|                                 | Non Online Channel - Select the confirmation instruction for the LC from the available LOV values – CONFIRM, MAY ADD, WITHOUT.                                                                                 |               |
|                                 | Applicable only if field 49 - confirmation instruction is 'confirm' or 'may add'. You can search through LOV, Party type with banks should only be displayed in LOV. The system must display the following:    |               |
|                                 | a) SWIFT code (if available),                                                                                                    |               |
|                                 | b) Name and address of the bank                                                                                                    |               |
|                                 | On selection of the record, if SWIFT code is available then SWIFT code will be defaulted. If SWIFT code is not available then the bank's name and address to be defaulted.                                     |               |
| Requested Confirmation<br>Party | Online and Non-Online Channels – Provide requested confirmation party details. If the <b>Requested Confirmation Party</b> has the value as <b>Others</b> then appropriate value must be selected from the LOV. |               |
|                                 | Note This field is applicable if the Confirmation Instructions is Confirm or May Add.                                                                                                    |               |

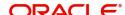

| Field                          | Description                                                                                                    | Sample Values |
|--------------------------------|----------------------------------------------------------------------------------------------------|---------------|
| Reimbursing Bank               | If reimbursing bank is applicable user must update the field.                                                                                                    |               |
|                                | Online Channel - Update the details received.                                                                                                    |               |
|                                | Non Online Channel - Search through LOV. Party type with banks will be displayed in LOV.                                                                                                    |               |
|                                | SWIFT code (if available),                                                                                                    |               |
|                                | <ul> <li>Name and address of the bank</li> </ul>                                                                                                    |               |
|                                | On selection of the record if SWIFT code is available, then SWIFT code will be defaulted. If SWIFT code is not available then the bank's name and address to be defaulted.                  |               |
|                                | Note In case the selected Bank is not RMA Compliant, the system prompts the user to use a different advising bank or use non SWIFT Media to transmit the LC and displays error message "RMA |               |
|                                | arrangement not available, please change the bank or use MAIL Medium".                                                                                                    |               |
|                                | Note                                                                                                    |               |
|                                | If the party is blacklisted the system displays a warning message.                                                                                                    |               |
| Advise Through Bank            | Online Channel – User can update the details received.                                                                                                    |               |
|                                | Non-Online Channel -                                                                                                    |               |
|                                | Search through LOV. Party type with banks must be displayed in LOV.                                                                                                    |               |
|                                | SWIFT code (if available)                                                                                                    |               |
|                                | Name and address of the bank                                                                                                    |               |
|                                | On selection of the record if SWIFT code is available, then SWIFT code will be defaulted. If SWIFT code is not available then the bank's name and address to be defaulted.                  |               |
| Instructions to P/A/N Bank     | Online Channel- User can update details received.                                                                                                    |               |
|                                | Non Online Channel – Provide the details in this field.                                                                                                    |               |
| Sender to Receiver Information | Online Channel – User can update details received.                                                                                                    |               |
|                                | Non Online Channel – Provide details (FFT).                                                                                                    |               |

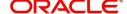

| Field   | Description                                        | Sample Values |
|---------|----------------------------------------------------|---------------|
| Charges | Online Channel – User can update details received. |               |
|         | Non Online Channel – Provide details (FFT).        |               |

## **Action Buttons**

Use action buttons based on the description in the following table:

| Field                 | Description                                                                                                    | Sample Values |
|-----------------------|----------------------------------------------------------------------------------------------------|---------------|
| Documents             | Click the Documents icon to Upload the required documents.                                                                                                    |               |
|                       | Application will display the mandatory and optional documents.                                                                                                    |               |
| Remarks               | Click the Remarks icon to provide any additional information. This information can be viewed by other users processing the request.                                    |               |
|                       | Content from Remarks field should be handed off to Remarks field in Backend application.                                                                               |               |
| Overrides             | Click to view overrides, if any.                                                                                                    |               |
| Common Group Message  | Click Common Group Message button, to send MT799 and MT999 messages from within the task.                                                                              |               |
| Request Clarification | User should be able to specify the clarification details for requests received online.                                                                                 |               |
| Signature             | Click the Signature button to verify the signature of the customer/ bank if required.                                                                                  |               |
|                       | The user can view the Customer Number and Name of the signatory, Signature image and the applicable operation instructions if any available in the back-office system. |               |
|                       | If more than one signature is required, system should display all the signatures.                                                                                      |               |
| Refer                 | User must select a Refer Reason from the values displayed by the system.  Refer Codes:                                                                                 |               |
|                       | <ul> <li>R1- Documents missing</li> <li>R2- Signature Missing</li> <li>R3- Input Error</li> <li>R4- Insufficient Balance/Limits</li> <li>R5 - Others.</li> </ul>       |               |
| Save & Close          | Save the information provided and holds the task in you queue for working later.  This option will not submit the request                                              |               |

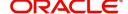

| Field  | Description                                                                                                    | Sample Values |
|--------|----------------------------------------------------------------------------------------------------|---------------|
| Cancel | Cancel the Scrutiny stage inputs and the task gets landed in My Task menu.                                                                                                    |               |
| Hold   | The details provided will be registered and status will be on hold.  This option is used, if there are any pending information yet to be received from applicant and appropriate remarks must be provided.                |               |
| Reject | On click of Reject, user must select a reject reason from a list displayed by the system.                                                                                                    |               |
|        | Reject Codes:                                                                                                    |               |
|        | <ul> <li>R1- Documents missing</li> </ul>                                                                                                    |               |
|        | R2- Signature Missing                                                                                                    |               |
|        | R3- Input Error                                                                                                    |               |
|        | R4- Insufficient Balance/Limits                                                                                                    |               |
|        | R5 - Others.                                                                                                    |               |
|        | Select a reject code and give a reject description.                                                                                                    |               |
|        | This reject reason will be available in the remarks window throughout the process. On reject, a reject notification gets generated to the applicant.                                                                      |               |
| Next   | On click of Next, system should validate if all the mandatory fields have been captured. Necessary error and override messages to be displayed. On successful validation, system moves the task to the next data segment. |               |

## **Additional Fields**

Banks can configure these additional fields during implementation.

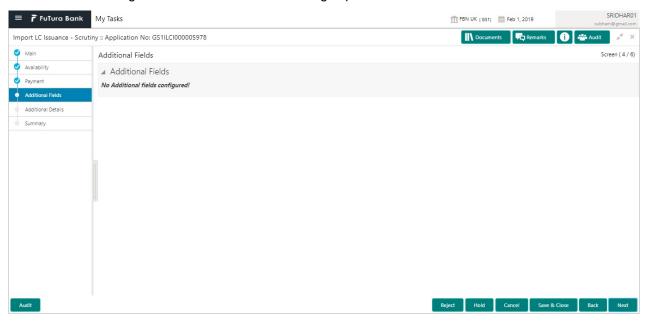

## **Additional Details**

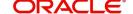

They user can verify/input/update the additional details Data Segment of the Import LC request. As part of Additional details section, LC may have impact on the Limits, Collaterals and Charge section.

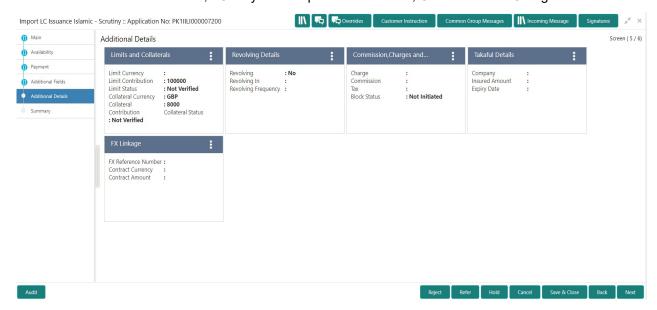

## **Revolving Details**

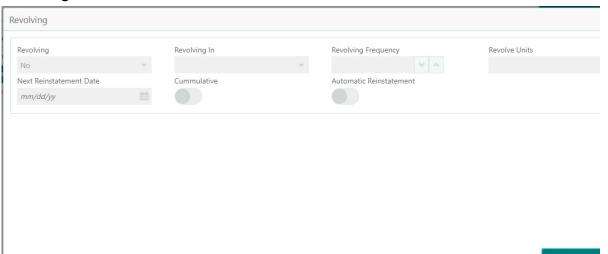

Provide the Revolving Details based on the description in the following table:

| Field               | Description                                                                                                    | Sample Values |
|---------------------|----------------------------------------------------------------------------------------------------|---------------|
| Revolving           | Read only field.  This field displays the revolving details of the LC.                                                                               |               |
| Revolving In        | Select the mode of revolving in this field. The LC can revolve with Time or Units.                                                                   |               |
| Revolving Frequency | In case the LC revolves with time, then this field should be updated. This field captures the frequency in days and months by which the LC revolves. |               |
| Revolving Units     | You can capture the units by which the LC revolves.                                                                                                  |               |

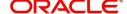

| Field                   | Description                                                                                                  | Sample Values |
|-------------------------|----------------------------------------------------------------------------------------------------|---------------|
| Next Reinstatement Date | This field defaults the date of next reinstatement for the LC based on the revolving frequency selected.     |               |
| Cumulative              | This field is a toggle to indicate if the LC value has to be cumulative or not on reinstatement.             |               |
| Automatic Reinstatement | This field enables you to have automatic reinstatement on the reinstatement day without manual intervention. |               |

## **Limits & Collateral**

Provide the Limit Details based on the description in the following table:

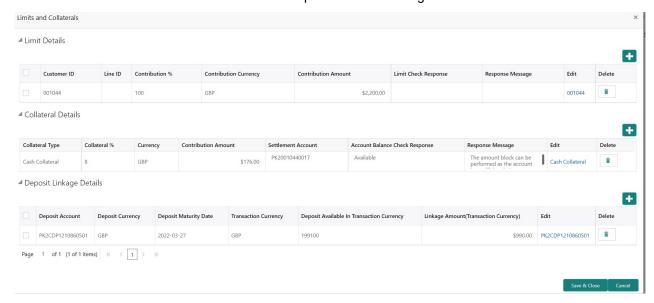

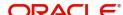

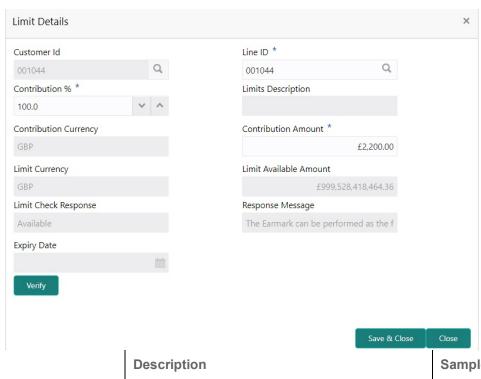

| Field                 | Description                                                                                                    | Sample Values |
|-----------------------|----------------------------------------------------------------------------------------------------|---------------|
| Plus Icon             | Click plus icon to add new Limit Details.                                                                                                    |               |
| Minus Icon            | Click minus icon to remove any existing Limit Details.                                                                                                    |               |
| Limit Details         | Customer ID: Applicant's/Applicant Bank customer ID will get defaulted.                                                                                                    |               |
| Line ID               | User can choose from the various lines available and mapped under the customer id gets listed in the drop down. LINE ID-DESCRIPTION will be available for selection along with Line ID. When you click on 'verify', the system will return value if the limit check was successful or Limit not Available. If limit check fails, the outstanding limit after the transaction value will be shown in the limit outstanding amount. |               |
| Contribution          | System will default this to 100%. User can modify, if contribution is more than 100%. System will display an alert message, if modified.                                                                                                    |               |
|                       | Once contribution % is provided, system will default the amount.                                                                                                    |               |
|                       | System to validate that if Limit Contribution% plus Collateral% is equal to 100. If the total percentage is not equal to 100 application will display an alert message.                                                                                                    |               |
| Contribution Currency | The LC currency will be defaulted in this field.                                                                                                    |               |

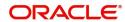

| Field                  | Description                                                                                                    | Sample Values |
|------------------------|----------------------------------------------------------------------------------------------------|---------------|
| Contribution Amount    | Contribution amount will default based on the contribution %.                                                                                                    |               |
| Limit Currency         | Limit Currency will be defaulted in this field.                                                                                                    |               |
| Limit Available Amount | This field will display the value of available limit, i.e., limit available without any earmark. The Limit Available Amount must be greater than the Contribution Amount. |               |
| Limit Check Response   | Response can be 'Success' or 'Limit not<br>Available' based on the limit service call<br>response.                                                                        |               |
| Response Message       | Detailed Response message.                                                                                                    |               |
| Expiry Date            | This field displays the date up to which the Line is valid                                                                                                    |               |

Provide the collateral details based on the description provided in the following table:

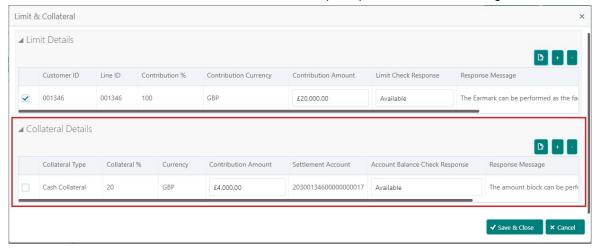

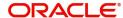

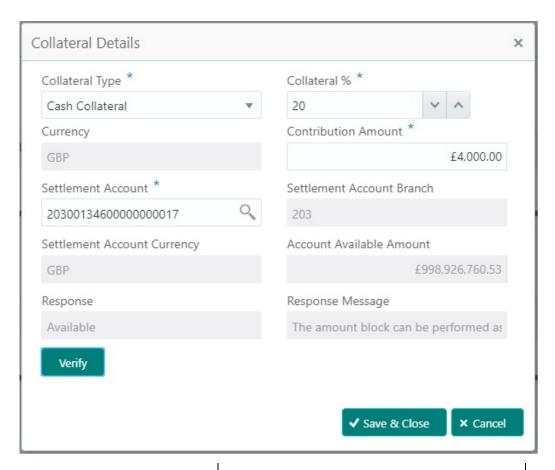

| Field           | Description                                                                                                    | Sample Values |
|-----------------|----------------------------------------------------------------------------------------------------|---------------|
| Plus Icon       | Click plus icon to add new Collateral Details.                                                                                                    |               |
| Minus Icon      | Click minus icon to remove any existing Collateral Details.                                                                                                    |               |
| Collateral Type | Cash Collateral (CASA) will be the default value available as collateral type. User can select either Cash Collateral or Deposits.  The collateral % maintained for the customer is defaulted into the Collateral Details screen. If collateral % is not maintained for the customer, then system should default the collateral % maintained for the product. User can modify the defaulted collateral percentage, in which case system should display a override message "Defaulted Collateral Percentage modified. |               |

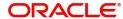

| Field                          | Description                                                                                                    | Sample Values |
|--------------------------------|----------------------------------------------------------------------------------------------------|---------------|
| Collateral %                   | User must enter the percentage of collateral to be linked to this transaction. If the value is more than 100% system will display an alert message.                                                                                                    |               |
|                                | The collateral % maintained for the customer is defaulted into the Collateral Details screen. If collateral % is not maintained for the customer, then system should default the collateral % maintained for the product. User can modify the defaulted collateral percentage, in which case system should display a override message "Defaulted Collateral Percentage modified. |               |
| Currency                       | The LC currency will get defaulted in this field.                                                                                                    |               |
| Contribution Amount            | Collateral contribution amount will get defaulted in this field.                                                                                                    |               |
|                                | The collateral % maintained for the customer is defaulted into the Collateral Details screen. If collateral % is not maintained for the customer, then system should default the collateral % maintained for the product. User can modify the defaulted collateral percentage, in which case system should display a override message "Defaulted Collateral Percentage modified. |               |
| Settlement Account             | Select the settlement account for the collateral.                                                                                                    |               |
| Settlement Account<br>Branch   | Settlement Account Branch will be auto-<br>populated based on the Settlement Account<br>selection.                                                                                                    |               |
| Settlement Account<br>Currency | Select the Settlement Account Currency.                                                                                                    |               |
| Account Available Amount       | Account Available Amount will be auto-populated based on the Settlement Account selection.                                                                                                    |               |
| Response                       | Response can be 'Success' or 'Amount not Available'.                                                                                                    |               |
| Response Message               | Detailed Response message.                                                                                                    |               |

## **Charge Details**

After payment, click on **Default Charges** button to the default commission, charges and tax if any will get populated.

If default charges are available under the product, they should be defaulted here with values. If customer or customer group specific charges are maintained, then the same will be defaulted from Back End system.

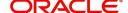

#### Provide the Charge Details based on the description provided in the following table:

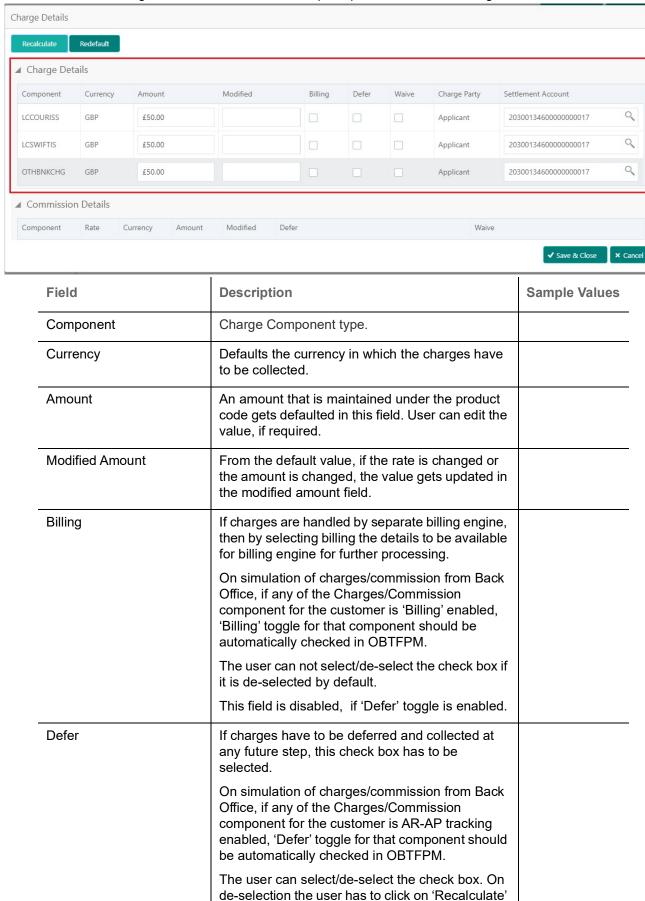

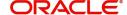

charges button for re-simulation.

| Field              | Description                                                                                                    | Sample Values |
|--------------------|----------------------------------------------------------------------------------------------------|---------------|
| Waive              | If charges have to be waived, this check box has to be selected.                                                                                 |               |
|                    | Based on the customer maintenance, the charges should be marked for Billing or for Defer.  This field is disabled, if 'Defer' toggle is enabled. |               |
| Charge Party       | Charge party will be applicant by default. You can change the value to beneficiary                                                               |               |
| Settlement Account | Details of the settlement account.                                                                                                    |               |

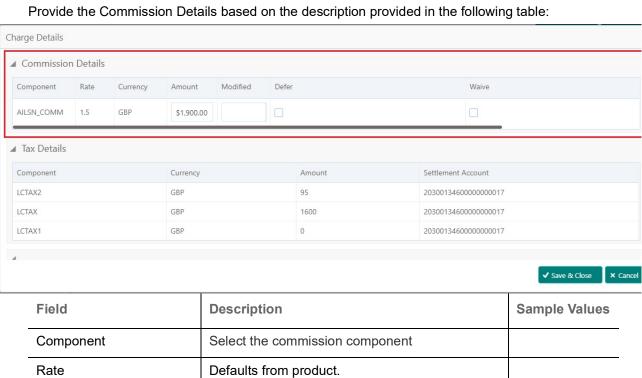

| Field     | Description                                                                                                    | Sample Values |
|-----------|----------------------------------------------------------------------------------------------------|---------------|
| Component | Select the commission component                                                                                                    |               |
| Rate      | Defaults from product.  The commission rate, if available in Back Office defaults in OBTFPM. The user is able to change the rate.                                                  |               |
|           | If flat commission is applicable, then commission amount defaulted from back office is modifiable by the user. Rate field will be blank and the user cannot modify the Rate field. |               |
| Currency  | Defaults the currency in which the commission needs to be collected                                                                                                    |               |

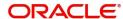

| Field              | Description                                                                                                    | Sample Values |
|--------------------|----------------------------------------------------------------------------------------------------|---------------|
| Amount             | An amount that is maintained under the product code defaults in this field.                                                                                                    |               |
|                    | The commission rate, if available in Back Office defaults in OBTFPM. The user is able to change the rate, but not the commission amount directly. The amount gets modified based on the rate changed and the new amount is calculated in back office based on the new rate and is populated in OBTFPM. |               |
|                    | If flat commission is applicable, then commission amount defaulted from back office is modifiable by the user. Rate field will be blank and the user cannot modify the Rate field.                                                                                                    |               |
| Modified Amount    | From the default value, if the rate or amount is changed, the modified value gets updated in the modified amount field.                                                                                                    |               |
| Billing            | If charges/commission is handled by separate billing engine, then by selecting billing the details to be available for billing engine for further processing.                                                                                                    |               |
| Defer              | Select the check box, if charges/commissions has to be deferred and collected at any future step.                                                                                                    |               |
| Waive              | Select the check box to waive charges/ commission.                                                                                                    |               |
|                    | Based on the customer maintenance, the charges/commission can be marked for Billing or Defer.                                                                                                    |               |
|                    | If the defaulted Commission is changed to defer or billing or waive, system must capture the user details and the modification details in the 'Remarks' place holder.                                                                                                    |               |
| Charge Party       | Charge party will be 'Applicant' by Default. You can change the value to Beneficiary                                                                                                    |               |
| Settlement Account | Details of the Settlement Account.                                                                                                    |               |

The tax component is calculated based on the commission and defaults if maintained at product level. User cannot update tax details and any change in tax amount on account of modification of charges/commission will be available on click of Re-Calculate button or on hand off to back-end system.

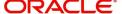

Provide the Tax Details based on the information in the following table:

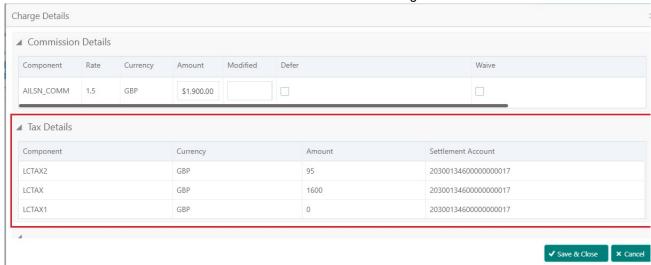

| Field              | Description                                                                                                    | Sample Values |
|--------------------|----------------------------------------------------------------------------------------------------|---------------|
| Component          | Tax Component type                                                                                                   |               |
| Currency           | The tax currency is the same as the commission.                                                                      |               |
| Amount             | The tax amount defaults based on the percentage of commission maintained. User can edit the tax amount, if required. |               |
| Settlement Account | Details of the settlement account.                                                                                   |               |

# **Deposit Linkage Details**

In this section which the deposit linkage details should be captured.

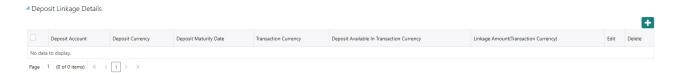

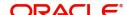

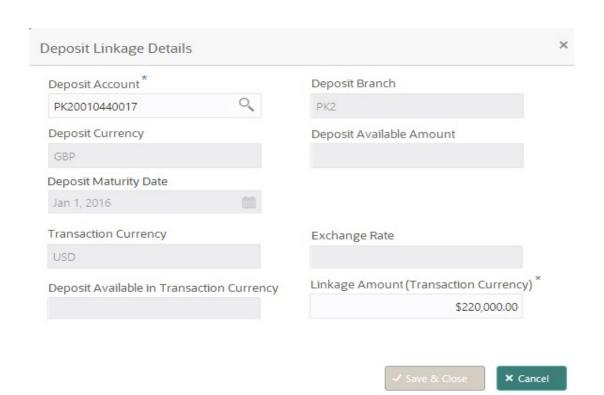

| Field                                        | Description                                                                                                    | Sample Values |
|----------------------------------------------|----------------------------------------------------------------------------------------------------|---------------|
| Deposit Account                              | All the Deposits of the customer should be listed in the LOV search. User should be able to select the deposit for linkage.                   |               |
| Deposit Branch                               | Branch will be auto populated based on the Deposit Account selection.                                                                         |               |
| Deposit Currency                             | The currency will get defaulted in this field.                                                                                                |               |
| Deposit Available<br>Amount                  | Amount will be auto-populated based on the Deposit Account selection.                                                                         |               |
| Deposit Maturity Date                        | Maturity Date of Deposit to be displayed.                                                                                                    |               |
| Transaction Currency                         | The currency will get defaulted in this field from the underlying task.                                                                       |               |
| Exchange Rate                                | Latest Exchange Rate for deposit linkage should be displayed. This will be picked up from the exchange rate maintenance from the common core. |               |
| Deposit Available in<br>Transaction Currency | Deposit amount available should be displayed after exchange rate conversion, if applicable.                                                   |               |
| Linkage Amount<br>(Transaction Currency):    | System to default the transaction amount user can change the value.                                                                           |               |

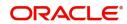

## **Takaful Details**

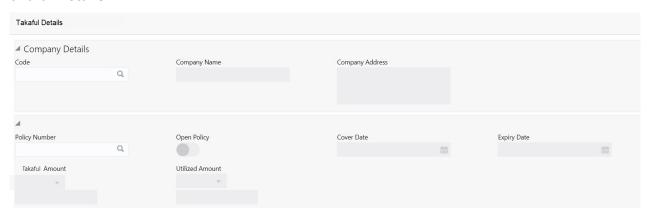

Provide the Takaful details based on the description in the following table:

| Field           | Description                                                                                                    | Sample Values |
|-----------------|----------------------------------------------------------------------------------------------------|---------------|
| Company Details |                                                                                                    |               |
| Company Code    | Select the Company Code from the LOV.                                                                                  |               |
| Company Name    | Read only field.  Insurance company details will be displayed as per the selected Company Code from the LOV.           |               |
| Company Address | Read only field.  Insurance company address will be displayed as per the selected Insurance Company Code from the LOV. |               |
| Policy Number   | Provide the policy number.                                                                                             |               |
| Open Policy     | If enabled, this field denotes whether the policy is an open policy.                                                   |               |
| Cover Date      | This field displays the date up to which the policy is covered.                                                        |               |
| Expiry Date     | This field displays the expiry date of the policy.                                                                     |               |
| Takaful Amount  | The insurance policy amount.                                                                                           |               |
| Utilized Amount | The utilized amount.                                                                                                   |               |

# **FX** Linkage

This section enables the user to link the existing FX contract(s) to the LC transactions. User can link multiple forward FX contracts.

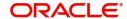

FX contract linkage with the Bill booking can happen only for immediate liquidation of sight payment or for Usance. For manual sight payment, the user needs to link the FX contract on the date of liquidation of the Bill.

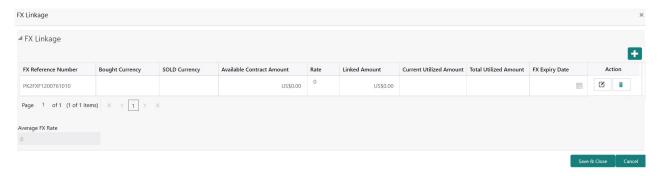

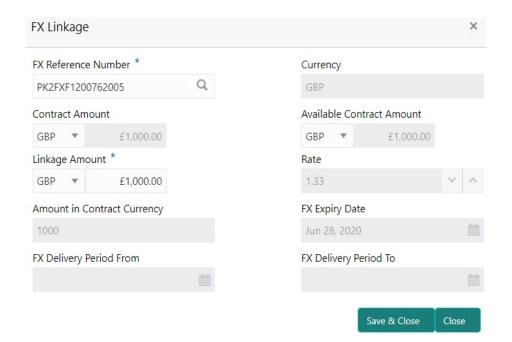

Provide the FX linkage detail based on the description in the following table:

| Field               | Description                                                                                                    | Sample Values |
|---------------------|----------------------------------------------------------------------------------------------------|---------------|
| FX Reference Number | Select the FX contract reference number from the LOV.                                                                                         |               |
|                     | On select and save and close, system defaults the available amount, bot currency, sold currency and rate.                                     |               |
|                     | Forward FX Linkage available for selection at bill would be as follows,                                                                       |               |
|                     | <ul> <li>Counterparty of the FX contract should be<br/>the counterparty of the Bill contract.</li> </ul>                                      |               |
|                     | <ul> <li>Active Forward FX transactions authorized<br/>not marked for auto liquidation.</li> </ul>                                            |               |
|                     | Bill contract currency should be BOT currency of the FX transaction in case of an export Bill or the SOLD currency in case of an Import Bill. |               |

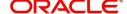

| Field                          | Description                                                                                                    | Sample Values |
|--------------------------------|----------------------------------------------------------------------------------------------------|---------------|
| Bought Currency                | This field displays the currency from the linked FX contract.                                                                                                    |               |
| Sold Currency                  | This field displays the currency from the linked FX contract.                                                                                                    |               |
| Available Contract Amount      | Available amount will be FX contract amount minus the linked amount. Available amount for linkage should be greater than Zero.                                                                                                    |               |
| Rate                           | This field displays the rate at which the contract is booked.                                                                                                    |               |
| Linked Amount                  | Sum of Linked amount will not be greater than LC contract amount.                                                                                                    |               |
|                                | Linked amount will not be greater than the available amount for linkage.                                                                                                    |               |
| Current Utilized amount        | This field displays the liquidated /purchased / discounted /negotiated amount of BC contract. It cannot go beyond the linked FX amount.                                                                                                    |               |
| Total Utilized amount          | This field displays the total amount utilized against the corresponding linked FX. On query, both Utilized and Total Utilized amount holds the amount of latest version.                                                                                                    |               |
| Amount in Contract<br>Currency | This field displays the amount in contract currency converted from FX currency.                                                                                                    |               |
| FX Expiry Date                 | This field displays the expiry date from the linked FX contract.                                                                                                    |               |
| FX Delivery Period - From      | This field displays the date from which the contract is valid for utilization.                                                                                                    |               |
| FX Delivery Period - To        | This field displays the date to which the contract is valid for utilization.                                                                                                    |               |
| Action                         | Click the Edit icon to modify the FX details.                                                                                                    |               |
|                                | Click the Delete icon to delete the FX details.                                                                                                    |               |
| Average FX Rate                | Multiple forward FX contract could be linked, and exchange rate of FX contract vary from each. Hence, effective exchange rate for bill would be arrived using weighted average method and it is utilized during purchase/negotiation/discount or liquidation of the bill. This will be populated in the Average FX Rate. |               |

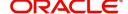

## **Action Buttons**

Use action buttons based on the description in the following table:

| Field                 | Description                                                                                                    | Sample Values |
|-----------------------|----------------------------------------------------------------------------------------------------|---------------|
| Documents             | Click the Documents icon to Upload the required documents.                                                                                                    |               |
|                       | Application will display the mandatory and optional documents.                                                                                                    |               |
| Remarks               | Click the Remarks icon to provide any additional information. This information can be viewed by other users processing the request.                                    |               |
|                       | Content from Remarks field should be handed off to Remarks field in Backend application.                                                                               |               |
| Overrides             | Click to view overrides, if any.                                                                                                    |               |
| Common Group Message  | Click Common Group Message button, to send MT799 and MT999 messages from within the task.                                                                              |               |
| Request Clarification | User should be able to specify the clarification details for requests received online.                                                                                 |               |
| Signature             | Click the Signature button to verify the signature of the customer/ bank if required.                                                                                  |               |
|                       | The user can view the Customer Number and Name of the signatory, Signature image and the applicable operation instructions if any available in the back-office system. |               |
|                       | If more than one signature is required, system should display all the signatures.                                                                                      |               |
| Refer                 | User must select a Refer Reason from the values displayed by the system.  Refer Codes:                                                                                 |               |
|                       |                                                                                                    |               |
|                       | <ul><li>R1- Documents missing</li><li>R2- Signature Missing</li></ul>                                                                                                  |               |
|                       | R3- Input Error                                                                                                    |               |
|                       | R4- Insufficient Balance/Limits                                                                                                    |               |
|                       | R5 - Others.                                                                                                    |               |
| Save & Close          | Save the information provided and holds the task                                                                                                    |               |
|                       | in you queue for working later.  This option will not submit the request                                                                                               |               |
| Cancel                | Cancel the Scrutiny stage inputs and the task gets landed in My Task menu.                                                                                             |               |

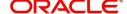

| Field  | Description                                                                                                    | Sample Values |
|--------|----------------------------------------------------------------------------------------------------|---------------|
| Hold   | The details provided will be registered and status will be on hold.  This option is used, if there are any pending information yet to be received from applicant and appropriate remarks must be provided.                                                                                                    |               |
| Reject | On click of Reject, user must select a Reject Reason from a list displayed by the system.  Reject Codes:  R1- Documents missing  R2- Signature Missing  R3- Input Error  R4- Insufficient Balance/Limits  R5 - Others.  Select a Reject code and give a Reject Description.  This reject reason will be available in the remarks window throughout the process. On reject, a reject notification gets generated to the applicant. |               |
| Next   | On click of Next, system should validate if all the mandatory fields have been captured. Necessary error and override messages to be displayed. On successful validation, system moves the task to the next data segment.                                                                                                    |               |

## **Summary**

User can review the summary of details updated in Scrutiny Islamic Import LC Issuance request.

Log in to Oracle Banking Trade Finance Process Management (OBTFPM) system to see the summary tiles. The tiles must display a list of important fields with values. User can drill down from summary Tiles into respective data segments.

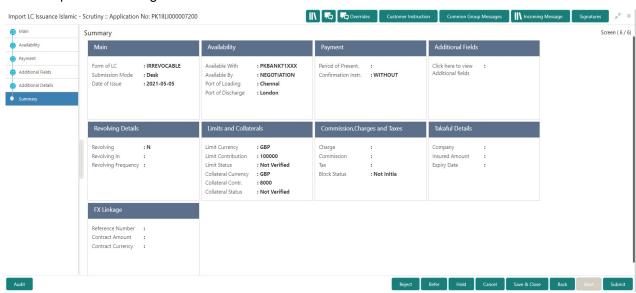

**Tiles Displayed in Summary** 

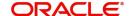

- Main Details User can view and modify details about application details and LC details, if required.
- Party Details User can view and modify party details like beneficiary, advising bank etc., if required.
- Availability User can view and modify availability and shipment details, if required.
- Payment User can view and modify all details related to payments, if required.
- Additional Fields User can view and modify the details of additional fields, if required.
- Limits and Collaterals User can view and modify limits and collateral details, if required.
- Commission and Charges and Taxes- User can view and modify commission, charge and tax details, if required.
- Revolving Details User can view and modify revolving details on revolving LC, if applicable.

#### **Action Buttons**

Use action buttons based on the description in the following table:

| Field                | Description                                                                                                    | Sample Values |
|----------------------|----------------------------------------------------------------------------------------------------|---------------|
| Documents            | Click the Documents icon to Upload the required documents.  Application will display the mandatory and optional documents.                                                                                                    |               |
| Remarks              | Click the Remarks icon to provide any additional information. This information can be viewed by other users processing the request.  Content from Remarks field should be handed off to Remarks field in Backend application.                                                                                                    |               |
| Overrides            | Click to view overrides, if any.                                                                                                    |               |
| Common Group Message | Click Common Group Message button, to send MT799 and MT999 messages from within the task.                                                                                                    |               |
| Signature            | Click the Signature button to verify the signature of the customer/ bank if required.  The user can view the Customer Number and Name of the signatory, Signature image and the applicable operation instructions if any available in the back-office system.  If more than one signature is required, system should display all the signatures. |               |
| Refer                | User must select a Refer Reason from the values displayed by the system. Refer Codes: R1- Documents missing R2- Signature Missing R3- Input Error R4- Insufficient Balance/Limits R5 - Others.                                                                                                    |               |

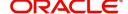

| Field        | Description                                                                                                    | Sample Values |
|--------------|----------------------------------------------------------------------------------------------------|---------------|
| Submit       | Task will get moved to next logical stage of Import LC Issuance.  If mandatory fields have not been captured, system will display an error message until the mandatory fields data are provided.                                                                                                    |               |
| Save & Close | Save the information provided and holds the task in you queue for working later.  This option will not submit the request                                                                                                    |               |
| Cancel       | Cancel the Scrutiny stage inputs and the task gets landed in My Task menu.                                                                                                    |               |
| Hold         | The details provided will be registered and status will be on hold.  This option is used, if there are any pending information yet to be received from applicant and appropriate remarks must be provided.                                                                                                    |               |
| Reject       | On click of Reject, user must select a Reject Reason from a list displayed by the system.  Reject Codes:  R1- Documents missing  R2- Signature Missing  R3- Input Error  R4- Insufficient Balance/Limits  R5 - Others.  Select a Reject code and give a Reject Description.  This reject reason will be available in the remarks window throughout the process. On reject, a reject notification gets generated to the applicant. |               |

# **Data Enrichment**

As part of Data Enrichment, user can enter/update basic details of the incoming request.

Do the following steps to acquire a task at Data Enrichment stage:

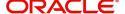

1. Using the entitled login credentials for Scrutiny stage, login to the OBTFPM application.

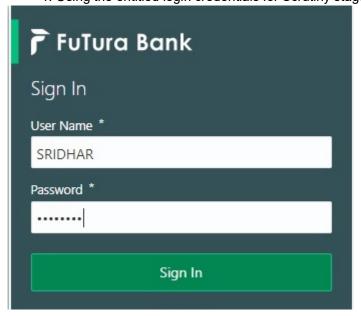

2. On login, user must be able to view the dashboard screen with widgets as mapped to the user.

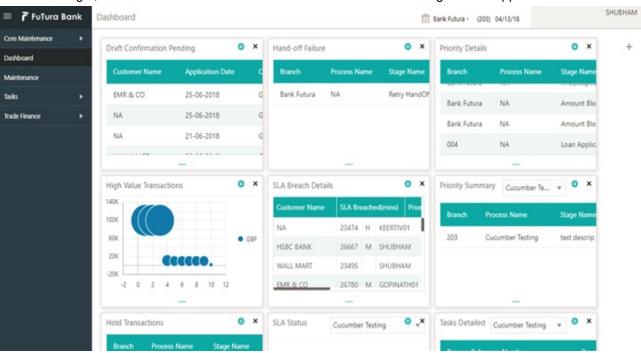

3. Click Tasks> Free Tasks.

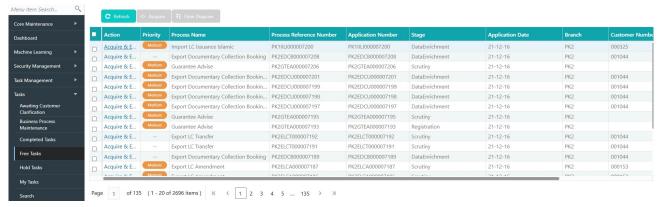

4. Select the appropriate task and click **Acquire & Edit** to edit the task or click **Acquire** to edit the task from **My Tasks** tab.

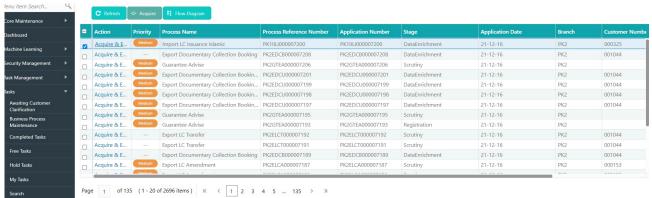

5. The acquired task will be available in **My Tasks** tab. Click **Edit** to provide input for Data Enrichment stage.

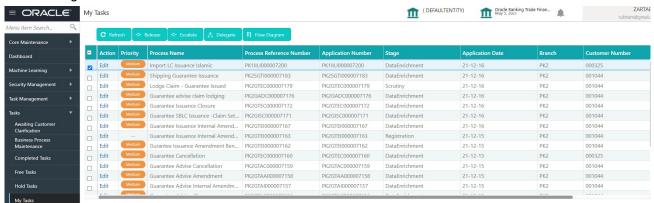

The Data Enrichment stage has six sections as follows:

- Main Details
- Availability
- Payment
- Documents & Conditions
- Additional Fields
- Additional Details
- Settlement Details
- Summary

Let's look at the details for Data Enrichment stage. User must be able to enter/update the following fields. Some of the fields that are already having value from Scrutiny/Online channels may not be editable.

#### **Main Details**

Refer to Main Details.

#### **Availability**

Refer to Availability.

#### **Payment Details**

Refer to Payment Details.

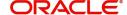

#### **Documents & Conditions**

User must provide the required documents and additional conditions for Import LC (if applicable) in this section.

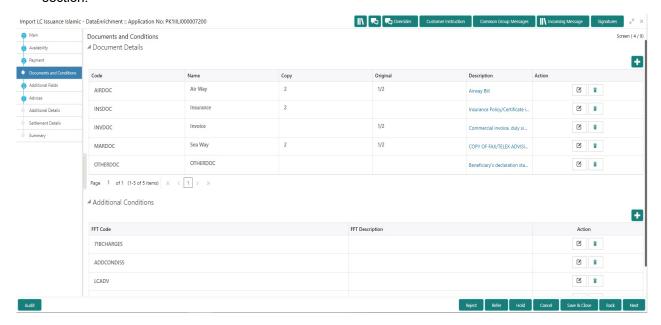

#### **Documents Details**

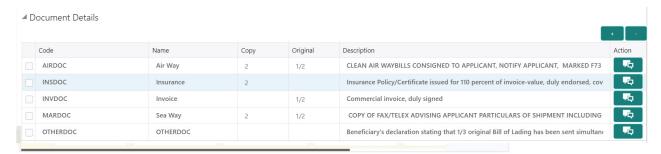

Based on the 'Product' selected, Application will default the documents required under the LC. User can edit the details, delete an existing document and also add additional documents to the defaulted list.

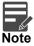

Insurance document is available in Documents Details section, if value in the 'INCO Term' field is not 'CFR', 'FOB', 'FCA', 'FAS' or 'EXW' in the **Availability** stage. If not system gives the warning message.

Online Channel - System will default the details received in the Description column. Based on the details populated, user can pick corresponding values for document code, originals and copy.

Non Online Channel - User can further edit (add or remove) the documents or document description as per requirement. Application will display an alert message, if both Bill Of lading" and 'Airway Bill' are chosen.

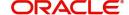

#### **Additional Conditions**

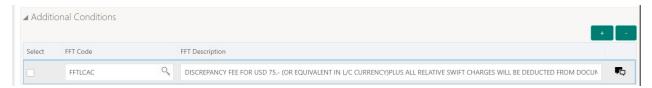

Online Channel - System will default the details received in the description column. System will parse the additional conditions required field into multiple line items based on line de-limitter (+) and shall populate each line item as a separate description. User can read the description and make any changes required to the description, also must be able to add more conditions.

Non Online Channel - User can use FFT to capture additional conditions and can edit the description populated from FFT. You should also be able to add additional FFT.

#### **Additional Fields**

Refer to Additional Fields.

#### **Advices**

Advices menu displays the advices available under a product code from the back office as tiles. The user can verify the advices details Data Segment of the Import LC Issuance request. User can edit the fields in the tile, if required.

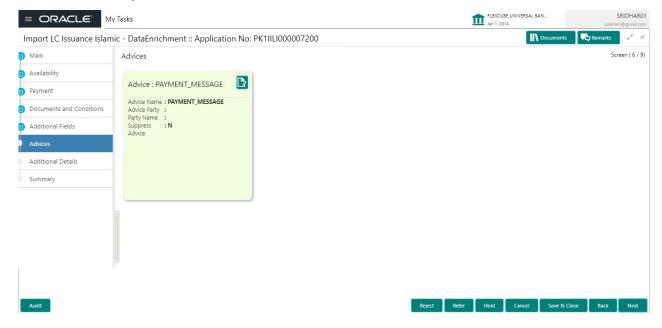

The user can also suppress the Advice, if required.

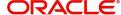

#### **Additional Details**

As part of DE the user can enter the basic additional details available in the LC. In case the request is received through online channel the user will verify the details populated.

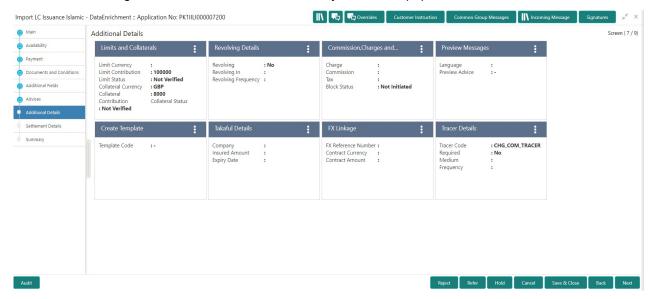

## **Revolving Details**

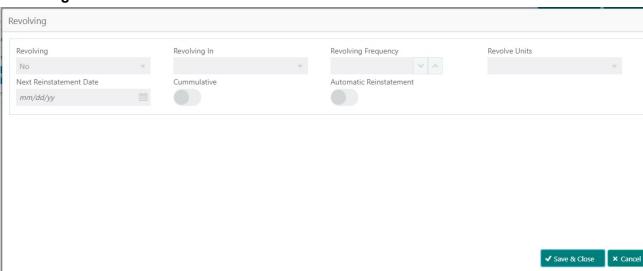

Provide the Revolving Details based on the description in the following table:

| Field               | Description                                                                                                    | Sample Values |
|---------------------|----------------------------------------------------------------------------------------------------|---------------|
| Revolving           | Select if the LC is revolving or not using the drop down.                                                                                            |               |
| Revolving In        | Select the mode of revolving in this field. The LC can revolve with Time or Units.                                                                   |               |
| Revolving Frequency | In case the LC revolves with time, then this field should be updated. This field captures the frequency in days and months by which the LC revolves. |               |

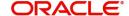

| Field                   | Description                                                                                                  | Sample Values |
|-------------------------|----------------------------------------------------------------------------------------------------|---------------|
| Revolving Units         | You can capture the units by which the LC revolves.                                                          |               |
| Next Reinstatement Date | This field defaults the date of next reinstatement for the LC based on the revolving frequency selected.     |               |
| Cumulative              | This field is a toggle to indicate if the LC value has to be cumulative or not on reinstatement.             |               |
| Automatic Reinstatement | This field enables you to have automatic reinstatement on the reinstatement day without manual intervention. |               |

#### **Limits & Collateral**

Provide the Limit Details based on the description in the following table:

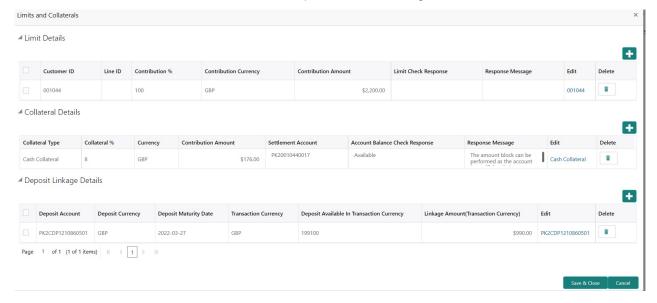

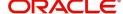

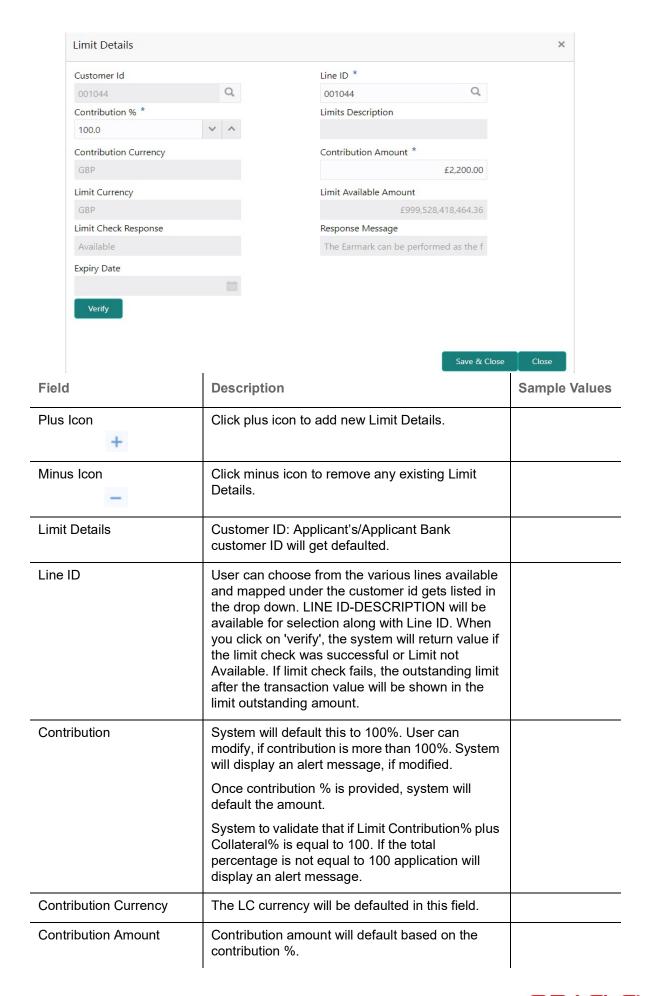

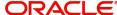

| Field                  | Description                                                                                                    | Sample Values |
|------------------------|----------------------------------------------------------------------------------------------------|---------------|
| Limit Currency         | Limit Currency will be defaulted in this field.                                                                                                    |               |
| Limit Available Amount | This field will display the value of available limit, i.e., limit available without any earmark. The Limit Available Amount must be greater than the Contribution Amount. |               |
| Limit Check Response   | Response can be 'Success' or 'Limit not Available'.                                                                                                    |               |
| Response Message       | Detailed Response message.                                                                                                    |               |
| Expiry Date            | This field displays the date up to which the Line is valid                                                                                                    |               |

Provide the collateral details based on the description provided in the following table:

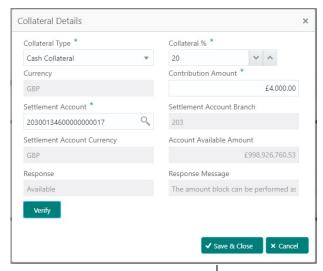

| Field      | Description                                                 | Sample Values |
|------------|-------------------------------------------------------------|---------------|
| Plus Icon  | Click plus icon to add new Collateral Details.              |               |
| Minus Icon | Click minus icon to remove any existing Collateral Details. |               |

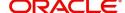

| Field                          | Description                                                                                                    | Sample Values |
|--------------------------------|----------------------------------------------------------------------------------------------------|---------------|
| Collateral Type                | Cash Collateral (CASA) will be the default value available as collateral type. User can select either Cash Collateral or Deposits.                                                                                           |               |
|                                | System defaults the collateral % maintained for the customer into the Collateral Details screen. If collateral % is not maintained for the customer, then system should default the collateral % maintained for the product. |               |
|                                | User can modify the defaulted collateral percentage, in which case system should display an override message "Defaulted Collateral Percentage modified".                                                                     |               |
| Collateral %                   | User must enter the percentage of collateral to be linked to this transaction. If the value is more than 100% system will display an alert message.                                                                          |               |
|                                | System defaults the collateral % maintained for the customer into the Collateral Details screen. If collateral % is not maintained for the customer, then system should default the collateral % maintained for the product. |               |
|                                | User can modify the defaulted collateral percentage, in which case system should display an override message "Defaulted Collateral Percentage modified".                                                                     |               |
| Currency                       | The LC currency will get defaulted in this field.                                                                                                    |               |
| Contribution Amount            | Collateral contribution amount will get defaulted in this field.                                                                                                    |               |
|                                | System defaults the collateral % maintained for the customer into the Collateral Details screen. If collateral % is not maintained for the customer, then system should default the collateral % maintained for the product. |               |
|                                | User can modify the defaulted collateral percentage, in which case system should display an override message "Defaulted Collateral Percentage modified".                                                                     |               |
| Settlement Account             | Select the settlement account for then collateral.                                                                                                    |               |
| Settlement Account<br>Branch   | Settlement Account Branch will be autopopulated based on the Settlement Account selection.                                                                                                    |               |
| Settlement Account<br>Currency | Settlement Account Currency will be auto-<br>populated based on the Settlement Account<br>selection.                                                                                                    |               |
| Account Available Amount       | Account Available Amount will be auto-populated based on the Settlement Account selection.                                                                                                    |               |

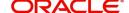

| Field            | Description                                          | Sample Values |
|------------------|------------------------------------------------------|---------------|
| Response         | Response can be 'Success' or 'Amount not Available'. |               |
| Response Message | Detailed Response message.                           |               |

## **Charge Details**

After payment, click on **Default Charges** button to the default commission, charges and tax if any will get populated.

If default charges are available under the product, they should be defaulted here with values. If customer or customer group specific charges are maintained, then the same will be defaulted from Back End system.

Provide the Charge Details based on the description provided in the following table:

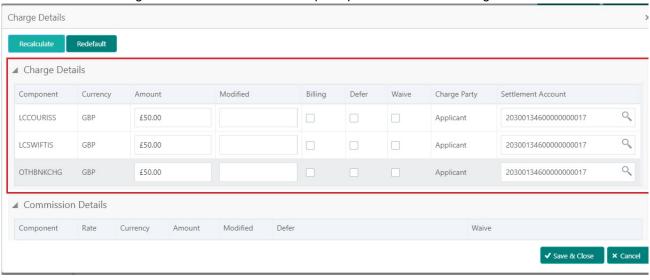

| Field           | Description                                                                                                    | Sample Values |
|-----------------|----------------------------------------------------------------------------------------------------|---------------|
| Component       | Charge Component type.                                                                                                    |               |
| Currency        | Defaults the currency in which the charges have to be collected.                                                              |               |
| Amount          | An amount that is maintained under the product code gets defaulted in this field. User can edit the value, if required.       |               |
| Modified Amount | From the default value, if the rate is changed or the amount is changed, the value gets updated in the modified amount field. |               |

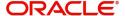

| Field              | Description                                                                                                    | Sample Values |
|--------------------|----------------------------------------------------------------------------------------------------|---------------|
| Billing            | If charges are handled by separate billing engine, then by selecting billing the details to be available for billing engine for further processing.                                                                       |               |
|                    | On simulation of charges/commission from Back Office, if any of the Charges/Commission component for the customer is 'Billing' enabled, 'Billing' toggle for that component should be automatically checked in OBTFPM.    |               |
|                    | The user can not select/de-select the check box if it is de-selected by default.                                                                                                    |               |
|                    | This field is disabled, if 'Defer' toggle is enabled.                                                                                                    |               |
| Defer              | If charges have to be deferred and collected at any future step, this check box has to be selected.                                                                                                    |               |
|                    | On simulation of charges/commission from Back Office, if any of the Charges/Commission component for the customer is AR-AP tracking enabled, 'Defer' toggle for that component should be automatically checked in OBTFPM. |               |
|                    | The user can select/de-select the check box. On de-selection the user has to click on 'Recalculate' charges button for re-simulation.                                                                                     |               |
| Waive              | If charges have to be waived, this check box has to be selected.                                                                                                    |               |
|                    | Based on the customer maintenance, the charges should be marked for Billing or for Defer.                                                                                                    |               |
|                    | This field is disabled, if 'Defer' toggle is enabled.                                                                                                    |               |
| Charge Party       | Charge party will be applicant by default. You can change the value to beneficiary                                                                                                    |               |
| Settlement Account | Details of the settlement account.                                                                                                    |               |

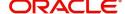

## Provide the Commission Details based on the description provided in the following table:

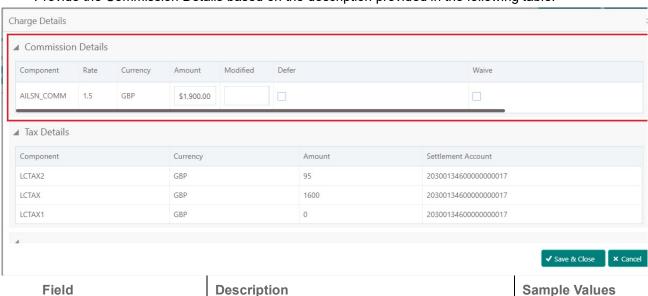

| Field              | Description                                                                                                    | Sample Values |
|--------------------|----------------------------------------------------------------------------------------------------|---------------|
| Component          | Select the commission component                                                                                                    |               |
| Rate               | Defaults from product. User can change the rate, if required.                                                                                                    |               |
| Currency           | Defaults the currency in which the commission needs to be collected                                                                                                   |               |
| Amount             | An amount that is maintained under the product code defaults in this field. User can modify the value, if required.                                                   |               |
| Modified Amount    | From the default value, if the rate or amount is changed, the modified value gets updated in the modified amount field.                                               |               |
| Billing            | If charges/commission is handled by separate billing engine, then by selecting billing the details to be available for billing engine for further processing.         |               |
| Defer              | Select the check box, if charges/commissions has to be deferred and collected at any future step.                                                                     |               |
| Waive              | Select the check box to waive charges/ commission.                                                                                                    |               |
|                    | Based on the customer maintenance, the charges/commission can be marked for Billing or Defer.                                                                         |               |
|                    | If the defaulted Commission is changed to defer or billing or waive, system must capture the user details and the modification details in the 'Remarks' place holder. |               |
| Charge Party       | Charge party will be 'Applicant' by Default. You can change the value to Beneficiary                                                                                  |               |
| Settlement Account | Details of the Settlement Account.                                                                                                    |               |

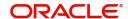

The tax component is calculated based on the commission. The tax component defaults if maintained in the product level. Tax detail cannot be updated by you and any change in Tax amount on account of modification of charges/ commission will be available on click of Re-Calculate button or on hand off to back-end system.

Provide the Tax Details based on the information in the following table:

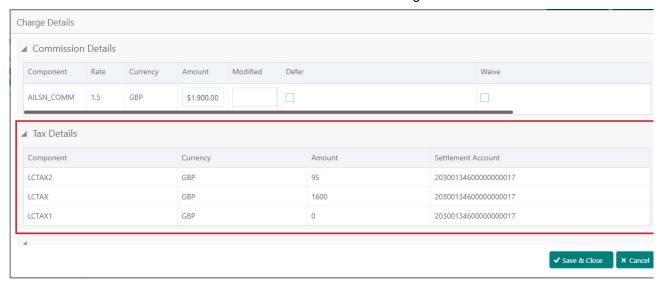

| Field              | Description                                                                                                    | Sample Values |
|--------------------|----------------------------------------------------------------------------------------------------|---------------|
| Component          | Tax Component type                                                                                                   |               |
| Currency           | The tax currency is the same as the commission.                                                                      |               |
| Amount             | The tax amount defaults based on the percentage of commission maintained. User can edit the tax amount, if required. |               |
| Settlement Account | Details of the settlement account.                                                                                   |               |

## **Takaful Details**

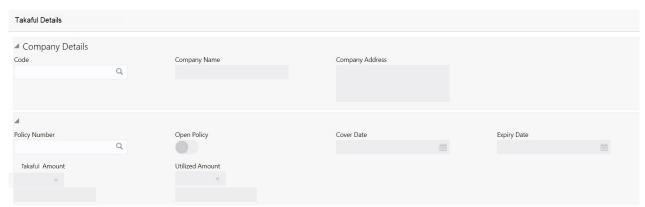

Provide the Takaful details based on the description in the following table:

| Field           | Description                           | Sample Values |
|-----------------|---------------------------------------|---------------|
| Company Details |                                       |               |
| Company Code    | Select the Company Code from the LOV. |               |

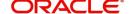

| Field           | Description                                                                                          | Sample Values |
|-----------------|----------------------------------------------------------------------------------------------------|---------------|
| Company Name    | Read only field.                                                                                     |               |
|                 | Insurance company details will be displayed as per the selected Company Code from the LOV.           |               |
| Company Address | Read only field.                                                                                     |               |
|                 | Insurance company address will be displayed as per the selected Insurance Company Code from the LOV. |               |
| Policy Number   | Provide the policy number.                                                                           |               |
| Open Policy     | If enabled, this field denotes whether the policy is an open policy.                                 |               |
| Cover Date      | This field displays the date up to which the policy is covered.                                      |               |
| Expiry Date     | This field displays the expiry date of the policy.                                                   |               |
| Takaful Amount  | The insurance policy amount.                                                                         |               |
| Utilized Amount | The utilized amount.                                                                                 |               |

# FX Linkage

This section enables the user to link the existing FX contract(s) to the LC transactions. User can link multiple forward FX contracts.

FX contract linkage with the Bill booking can happen only for immediate liquidation of sight payment or for Usance. For manual sight payment, the user needs to link the FX contract on the date of liquidation of the Bill.

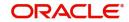

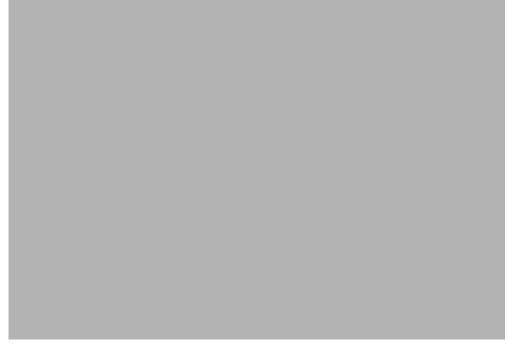

Provide the FX linkage detail based on the description in the following table:

| Field                     | Description                                                                                                    | Sample Values |
|---------------------------|----------------------------------------------------------------------------------------------------|---------------|
| FX Reference Number       | Select the FX contract reference number from the LOV.                                                                                         |               |
|                           | On select and save and close, system defaults the available amount, bot currency, sold currency and rate.                                     |               |
|                           | Forward FX Linkage available for selection at bill would be as follows,                                                                       |               |
|                           | <ul> <li>Counterparty of the FX contract should be<br/>the counterparty of the Bill contract.</li> </ul>                                      |               |
|                           | <ul> <li>Active Forward FX transactions authorized<br/>not marked for auto liquidation.</li> </ul>                                            |               |
|                           | Bill contract currency should be BOT currency of the FX transaction in case of an export Bill or the SOLD currency in case of an Import Bill. |               |
| Bought Currency           | This field displays the currency from the linked FX contract.                                                                                 |               |
| Sold Currency             | This field displays the currency from the linked FX contract.                                                                                 |               |
| Available Contract Amount | Available amount will be FX contract amount minus the linked amount. Available amount for linkage should be greater than Zero.                |               |
| Rate                      | This field displays the rate at which the contract is booked.                                                                                 |               |

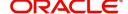

| Field                          | Description                                                                                                    | Sample Values |
|--------------------------------|----------------------------------------------------------------------------------------------------|---------------|
| Linked Amount                  | Sum of Linked amount will not be greater than LC contract amount.                                                                                                    |               |
|                                | Linked amount will not be greater than the available amount for linkage.                                                                                                    |               |
| Current Utilized amount        | This field displays the liquidated /purchased / discounted /negotiated amount of BC contract. It cannot go beyond the linked FX amount.                                                                                                    |               |
| Total Utilized amount          | This field displays the total amount utilized against the corresponding linked FX. On query, both Utilized and Total Utilized amount holds the amount of latest version.                                                                                                    |               |
| Amount in Contract<br>Currency | This field displays the amount in contract currency converted from FX currency.                                                                                                    |               |
| FX Expiry Date                 | This field displays the expiry date from the linked FX contract.                                                                                                    |               |
| FX Delivery Period - From      | This field displays the date from which the contract is valid for utilization.                                                                                                    |               |
| FX Delivery Period - To        | This field displays the date to which the contract is valid for utilization.                                                                                                    |               |
| Action                         | Click the Edit icon to modify the FX details.                                                                                                    |               |
|                                | Click the Delete icon to delete the FX details.                                                                                                    |               |
| Average FX Rate                | Multiple forward FX contract could be linked,and exchange rate of FX contract vary from each. Hence, effective exchange rate for bill would be arrived using weighted average method and it is utilized during purchase/negotiation/discount or liquidation of the bill. This will be populated in the Average FX Rate. |               |

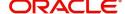

## **Preview**

User can preview the draft SWIFT message based on message type and the draft mail advice based on the advice type.

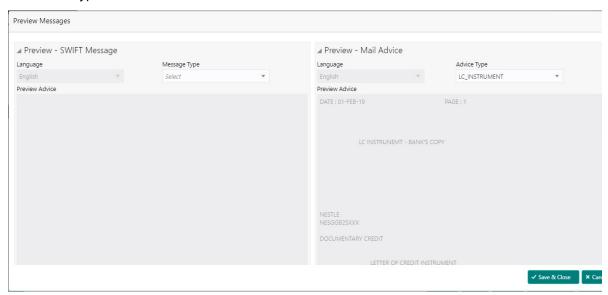

Provide the Preview details based on the description in the following table:

| Field                   | Description                                                                                                    | Sample Values |
|-------------------------|----------------------------------------------------------------------------------------------------|---------------|
| Preview - Swift Message |                                                                                                    |               |
| Language                | Read only field.                                                                                                    |               |
|                         | English is set as default language for the preview.                                                                             |               |
| Message type            | Select the message type from the drop down. User can choose to see preview of different message like MT 700, MT 740 and MT 701. |               |
| Preview - Mail Advice   |                                                                                                    |               |
| Language                | Read only field.                                                                                                    |               |
|                         | English is set as default language for the preview.                                                                             |               |
| Advice type             | Select the advice type.                                                                                                    |               |

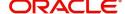

## **Tracer Details**

User can trace the response for the discrepancies identified.

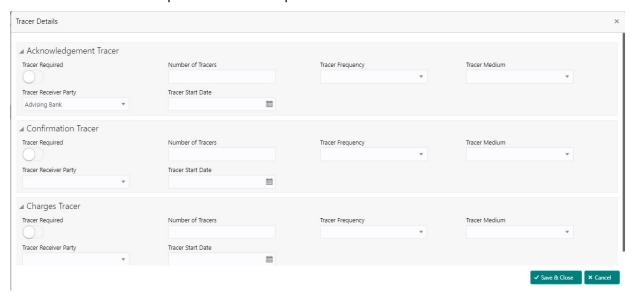

## **Acknowledgement Tracer**

Provide the acknowledgement tracer details based on the description in the following table:

| Field                 | Description                                                                                                    | Sample Values |
|-----------------------|----------------------------------------------------------------------------------------------------|---------------|
| Tracer Required       | Toggle on - Switch on the toggle to capture the tracer details.                                                              |               |
|                       | Toggle off - Switch of the toggle, if user does not require to capture tracer details.                                       |               |
| Number of Tracers     | Provide the number of tracers required.                                                                                      |               |
| Tracer Frequency      | System will default the days set up at the product level. Value can be 1, 2 etc. which represents daily, once in 2 days etc. |               |
| Tracer Medium         | Select the tracer medium from the LOV:  Mail Email Swift                                                                     |               |
| Tracer Receiver Party | Read only field. 'Applicant' will be defaulted as tracer receiver party.                                                     |               |
| Tracer Start Date     | Capture the tracer start date. If the date is earlier than system date, system to display an error message.                  |               |

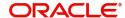

## **Confirmation Tracer**

Provide the confirmation tracer details based on the description in the following table:

| Field                 | Description                                                                                                    | Sample Values |
|-----------------------|----------------------------------------------------------------------------------------------------|---------------|
| Tracer Required       | Toggle on - Switch on the toggle to capture the tracer details.                                                              |               |
|                       | Toggle off - Switch of the toggle, if user does not require to capture tracer details.                                       |               |
| Number of Tracers     | Provide the number of tracers required.                                                                                      |               |
| Tracer Frequency      | System will default the days set up at the product level. Value can be 1, 2 etc. which represents daily, once in 2 days etc. |               |
| Tracer Medium         | Select the tracer medium from the LOV:                                                                                       |               |
|                       | Mail                                                                                                    |               |
|                       | Email                                                                                                    |               |
|                       | Swift                                                                                                    |               |
| Tracer Receiver Party | Read only field. 'Applicant' will be defaulted as tracer receiver party.                                                     |               |
| Tracer Start Date     | Capture the tracer start date. If the date is earlier than system date, system to display an error message.                  |               |

## **Charges Tracer**

Provide the charges tracer details based on the description in the following table:

| Field                 | Description                                                                                                    | Sample Values |
|-----------------------|----------------------------------------------------------------------------------------------------|---------------|
| Tracer Required       | Toggle on - Switch on the toggle to capture the tracer details.                                                              |               |
|                       | Toggle off - Switch of the toggle, if user does not require to capture tracer details.                                       |               |
| Number of Tracers     | Provide the number of tracers required.                                                                                      |               |
| Tracer Frequency      | System will default the days set up at the product level. Value can be 1, 2 etc. which represents daily, once in 2 days etc. |               |
| Tracer Medium         | Select the tracer medium from the LOV:                                                                                       |               |
|                       | Mail                                                                                                    |               |
|                       | Email                                                                                                    |               |
|                       | Swift                                                                                                    |               |
| Tracer Receiver Party | Read only field. 'Applicant' will be defaulted as tracer receiver party.                                                     |               |
| Tracer Start Date     | Capture the tracer start date. If the date is earlier than system date, system to display an error message.                  |               |

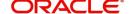

#### **Settlement Details**

The user will verify and enter the basic additional details available in the LC. In case the request is received through online channel i will verify the details populated.

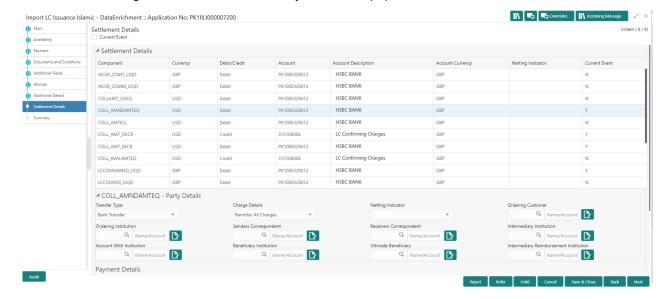

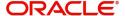

Provide the settlement details based on the description in the following table:

| Field               | Description                                                                                                    | Sample Values |
|---------------------|----------------------------------------------------------------------------------------------------|---------------|
| Current Event       | The user can select the check box to populate the settlement details of the current event associated with the task. On De-selecting the check box, the system list all the accounts under the settlement details irrespective of the current event. |               |
| Component           | Components gets defaulted based on the product selected.                                                                                                    |               |
| Currency            | System displays the default currency for the component.                                                                                                    |               |
| Debit/Credit        | System displays the debit/credit indicators for the components.                                                                                                    |               |
| Account             | System displays the account details for the components.                                                                                                    |               |
| Account Description | System displays the description of the selected account.                                                                                                    |               |
| Account Currency    | System defaults the currency for all the items based on the account number.                                                                                                    |               |
| Netting Indicator   | Application displays the applicable netting indicator.                                                                                                    |               |
| Current Event       | System defaults the current event as Y or N.                                                                                                    |               |

## **Summary**

User can review the summary of details updated in Data Enrichment stage Islamic Import LC Issuance request.

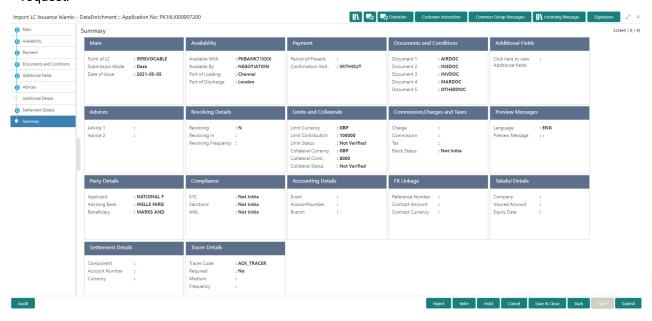

#### **Tiles Displayed in Summary**

• Main Details - User can view and modify details about application details and LC details, if required.

- Party Details User can view and modify party details like beneficiary, advising bank etc., if required.
- Availability User can view and modify availability and shipment details, if required.
- Payment User can view and modify all details related to payments, if required.
- Documents & Condition User can view and modify the documents required grid and the additional conditions grid, if required.
- Additional Fields User can view and modify the details of additional fields, if required.
- Limits and Collaterals User can view and modify limits and collateral details, if required.
- Commission and Charges and Taxes User can view and modify charge details, if required.
- Revolving Details User can view and modify revolving details on revolving LC, if applicable.
- Preview Messages User can view preview messages, if required.
- Compliance User can view compliance details. The status must be verified for KYC and to be initiated for AML and Sanction Checks.
- Accounting Details User can view the accounting entries generated in back office.

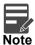

When the Value Date is different from the Transaction Date for one or more accounting entries, system displays an Alert Message "Value Date is different from Transaction Date for one or more Accounting entries.

#### **Action Buttons**

Use action buttons based on the description in the following table:

| Field                 | Description                                                                                                    | Sample Values |
|-----------------------|----------------------------------------------------------------------------------------------------|---------------|
| Documents             | Click the Documents icon to Upload the required documents.                                                                          |               |
|                       | Application will display the mandatory and optional documents.                                                                      |               |
| Remarks               | Click the Remarks icon to provide any additional information. This information can be viewed by other users processing the request. |               |
|                       | Content from Remarks field should be handed off to Remarks field in Backend application.                                            |               |
| Overrides             | Click to view overrides, if any.                                                                                                    |               |
| Common Group Message  | Click Common Group Message button, to send MT799 and MT999 messages from within the task.                                           |               |
| Request Clarification | User should be able to specify the clarification details for requests received online.                                              |               |

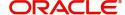

| Field        | Description                                                                                                    | Sample Values |
|--------------|----------------------------------------------------------------------------------------------------|---------------|
| Refer        | User must select a Refer Reason from the values displayed by the system.  Refer Codes:  R1- Documents missing  R2- Signature Missing  R3- Input Error  R4- Insufficient Balance/Limits  R5 - Others.                                                                                                    |               |
| Submit       | Task will get moved to next logical stage of Import LC Issuance.  If mandatory fields have not been captured, system will display an error message until the mandatory fields data are provided.                                                                                                    |               |
| Save & Close | Save the information provided and holds the task in you queue for working later. This option will not submit the request                                                                                                    |               |
| Cancel       | Cancel the Data Enrichment stage inputs and the task gets landed in My Task menu.                                                                                                    |               |
| Hold         | The details provided will be registered and status will be on hold.  This option is used, if there are any pending information yet to be received from applicant and appropriate remarks must be provided.                                                                                                    |               |
| Reject       | On click of Reject, user must select a Reject Reason from a list displayed by the system.  Reject Codes:  R1- Documents missing  R2- Signature Missing  R3- Input Error  R4- Insufficient Balance/Limits  R5 - Others.  Select a Reject code and give a Reject Description.  This reject reason will be available in the remarks window throughout the process. On reject, a reject notification gets generated to the applicant. |               |

# **Customer Response - Draft Confirmation**

The user can review and handle the customer's response received for the draft confirmation for LC issuance transactions, which is sent to the customer for their verification and confirmation. The OBTFPM system sends Draft MT700 along with up to seven MT701 messages as attachment to the customer.

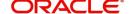

The Transaction Reference Number is masked, before sending the Draft Import LC for Customer approval.

The customer response can be received both by online and offline mode. In non-online mode, user receives the response in the branch.

In online mode the customer will share their response online that will be automatically updated in the customer response field in the task, which is available in the customer response pending stage.

Log in into OBTFPM application, and open the task to see customer response screen.

## **Customer Response**

Language - Read only field

Draft Message - Read only field

#### **Draft Confirmation**

Draft Confirmation required - Read only field

Customer Response - This field will be available for you to update any of the below response based on the customer's reply

- Accepted
- Changes Required Change and proceed

For non-online response – User can select customer response from one of the three drop list values mentioned above.

For Online response - Read only

Customer Remarks - Capture the remarks of the customer.

Response Date - Non-Online channel – Update the date on which the customer response has been received.

Online Channel - Read only

#### Summary

Tiles Displayed in Summary

- Main Details User can view and modify details about application details and LC details, if required.
- Party Details User can view and modify party details like beneficiary, advising bank etc., if required
- Availability and Shipment User can view and modify availability and shipment details, if required.
- Payments User can view and modify all details related to payments, if required.
- Documents & Condition User can view and modify the documents required grid and the additional conditions grid, if required.
- Limits and Collaterals User can view and modify limits and collateral details, if required.
- Charges User can view and modify charge details, if required.
- Revolving Details User can view and modify revolving details on revolving LC, if applicable.
- Preview Messages User can view and modify preview details, if required.
- Compliance User can view compliance details. The status must be verified for KYC and to be initiated for AML and Sanction Checks.

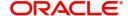

Documents – User must be able to view the documents uploaded in the system and upload documents if customer response has been received through non- online channel.

Remark - Capture remarks if required and must be able to view the remarks captured during earlier stages.

## **Action Buttons**

| Description                                                                                                    | Sample Values                                                                                                    |
|----------------------------------------------------------------------------------------------------|----------------------------------------------------------------------------------------------------|
| Task will get moved to next logical stage of Import LC Issuance.                                                                                             |                                                                                                    |
| system will display an error message until the mandatory fields data are provided.                                                                           |                                                                                                    |
| Cancel the Draft Confirmation.                                                                                                    |                                                                                                    |
| The details provided will be registered and status will be on hold.                                                                                          |                                                                                                    |
| This option is used, if there are any pending information yet to be received from applicant and appropriate remarks must be provided.                        |                                                                                                    |
| On click of Reject, user must select a Reject Reason from a list displayed by the system.                                                                    |                                                                                                    |
| Reject Codes:                                                                                                    |                                                                                                    |
| R1- Documents missing                                                                                                    |                                                                                                    |
| R2- Signature Missing                                                                                                    |                                                                                                    |
| R3- Input Error                                                                                                    |                                                                                                    |
|                                                                                                    |                                                                                                    |
| R5 - Others.                                                                                                    |                                                                                                    |
| Select a Reject code and give a Reject Description.                                                                                                    |                                                                                                    |
| This reject reason will be available in the remarks window throughout the process. On reject, a reject notification gets generated to the applicant.         |                                                                                                    |
| User will be able to refer the task back to the Data Enrichment user. User must select a Refer Reason from the values displayed by the system.  Refer Codes: |                                                                                                    |
|                                                                                                    |                                                                                                    |
| R2- Signature Missing                                                                                                    |                                                                                                    |
| R3- Input Error                                                                                                    |                                                                                                    |
| <ul> <li>R4- Insufficient Balance- Limits</li> </ul>                                                                                                    |                                                                                                    |
| R5 - Others                                                                                                    |                                                                                                    |
|                                                                                                    | Task will get moved to next logical stage of Import LC Issuance.  If mandatory fields have not been captured, system will display an error message until the mandatory fields data are provided.  Cancel the Draft Confirmation.  The details provided will be registered and status will be on hold.  This option is used, if there are any pending information yet to be received from applicant and appropriate remarks must be provided.  On click of Reject, user must select a Reject Reason from a list displayed by the system.  Reject Codes:  R1- Documents missing R2- Signature Missing R3- Input Error R4- Insufficient Balance/Limits R5 - Others.  Select a Reject code and give a Reject Description.  This reject reason will be available in the remarks window throughout the process. On reject, a reject notification gets generated to the applicant.  User will be able to refer the task back to the Data Enrichment user. User must select a Refer Reason from the values displayed by the system.  Refer Codes:  R1- Documents missing R2- Signature Missing R3- Input Error R4- Insufficient Balance- Limits |

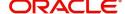

# **Exceptions**

The Import LC Issuance request, before it reaches the approval stage, the application will validate the Amount Block, KYC and AML. If any of these failed in validation will reach exception stage for further clearance for the exceptions.

## **Exception - Amount Block**

As part of amount block validation, application will check if sufficient balance is available in the account to create the block. On hand-off, system will debit the blocked account to the extent of block and credit charges/ commission account in case of charges block or credit the amount in suspense account for blocks created for collateral.

The transactions that have failed amount block due to non-availability of amount in respective account will reach the amount block exception stage.

Log in into OBTFPM application, amount block exception queue. Amount block validation failed tasks for trade transactions will be listed in the queue. Open the task to view summary of important fields with values.

Exception is created when sufficient balance is not available for blocking the settlement account and the same can be addressed by the approver in the following ways:

#### Approve:

- Settlement amount will be funded (outside of this process)
- Allow account to be overdrawn during hand-off

#### Refer:

- Refer back to DE providing alternate settlement account to be used for block.
- Different collateral to be mapped or utilize lines in place of collateral.

#### Reject:

Reject the transaction due to non-availability of sufficient balance in settlement account

## **Amount Bock Exception**

This section will display the amount block exception details.

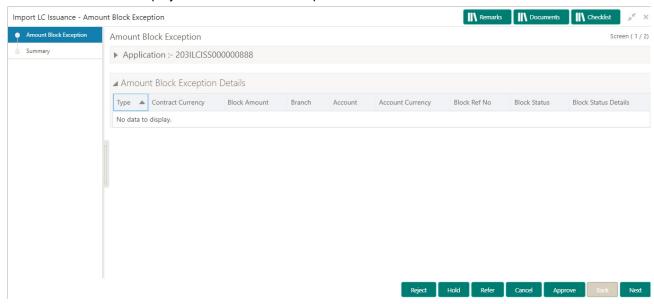

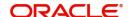

## Summary

Tiles Displayed in Summary:

- Main Details User can view and modify details about application details and LC details, if required.
- Party Details User can view and modify party details like beneficiary, advising bank etc., if required
- Limits and Collaterals User can view and modify limits and collateral details, if required.
- Charge Details User can view and modify details provided for charges, if required.

## **Action Buttons**

| Field   | Description                                                                                                    | Sample Values |
|---------|----------------------------------------------------------------------------------------------------|---------------|
| Reject  | On click of reject, user must select a Reject<br>Reason from a list displayed by the system.                                                                |               |
|         | Reject Codes:                                                                                                    |               |
|         | R1- Documents missing                                                                                                    |               |
|         | R2- Signature Missing                                                                                                    |               |
|         | R3- Input Error                                                                                                    |               |
|         | R4- Insufficient Balance/Limits                                                                                                    |               |
|         | R5 - Others.                                                                                                    |               |
|         | Select a Reject code and give a Reject Description.                                                                                                    |               |
|         | This reject reason will be available in the remarks window throughout the process. On reject, a reject notification gets generated to the applicant.        |               |
| Hold    | The details provided will be registered and status will be on hold.                                                                                         |               |
|         | This option is used, if there are any pending information yet to be received from applicant and appropriate remarks must be provided.                       |               |
| Refer   | User will be able to refer the task back to the Data Enrichment user. User must select a Refer Reason from the values displayed by the system. Refer Codes: |               |
|         | <ul> <li>R1- Documents missing</li> </ul>                                                                                                    |               |
|         | <ul> <li>R2- Signature Missing</li> </ul>                                                                                                    |               |
|         | <ul> <li>R3- Input Error</li> </ul>                                                                                                    |               |
|         | <ul> <li>R4- Insufficient Balance- Limits</li> </ul>                                                                                                    |               |
|         | R5 - Others                                                                                                    |               |
| Cancel  | Cancel the Import LC issuance Amount Block Exception check and the task gets landed in My Task menu.                                                        |               |
| Approve | On approve, application must validate for all mandatory field values, and task must move to the next logical stage.                                         |               |

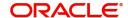

| Field | Description                          | Sample Values |
|-------|--------------------------------------|---------------|
| Back  | Task moves to previous logical step. |               |

## **Exception - Know Your Customer (KYC)**

As part of KYC validation, application will check if necessary KYC documents are available and valid for the applicant. The transactions that have failed KYC due to non-availability / expired KYC verification will reach KYC exception stage.

Log in into OBTFPM application, KYC exception queue. KYC exception failed tasks for Trade Finance transactions must be listed in your queue. Open the task, to see summary tiles that display a summary of important fields with values.

User can pick up a transaction and do the following actions:

#### **Approve**

- After changing the KYC status in the Back End application (outside this process).
- Without changing the KYC status in the Back End application.
- Reject (with appropriate reject reason).

#### **Summary**

Tiles Displayed in Summary:

- Main Details User can view and modify details about application details and LC details, if required.
- Party Details User can view and modify party details like beneficiary, advising bank etc., if required
- Limits and Collaterals User can view and modify limits and collateral details, if required.
- Compliance User can view compliance details. The status must be verified for KYC and to be initiated for AML and Sanction Checks.

#### **Action Buttons**

| Field  | Description                                                                                                    | Sample Values |
|--------|----------------------------------------------------------------------------------------------------|---------------|
| Reject | On click of Reject, user must select a Reject<br>Reason from a list displayed by the system.                                                         |               |
|        | Reject Codes:                                                                                                    |               |
|        | R1- Documents missing                                                                                                    |               |
|        | <ul> <li>R2- Signature Missing</li> </ul>                                                                                                    |               |
|        | R3- Input Error                                                                                                    |               |
|        | R4- Insufficient Balance/Limits                                                                                                    |               |
|        | R5 - Others.                                                                                                    |               |
|        | Select a Reject code and give a Reject Description.                                                                                                  |               |
|        | This reject reason will be available in the remarks window throughout the process. On reject, a reject notification gets generated to the applicant. |               |

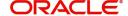

| Field   | Description                                                                                                    | Sample Values |
|---------|----------------------------------------------------------------------------------------------------|---------------|
| Hold    | The details provided will be registered and status will be on hold.  This option is used, if there are any pending information yet to be received from applicant and appropriate remarks must be provided.                                                                      |               |
| Refer   | User will be able to refer the task back to the Data Enrichment user. User must select a Refer Reason from the values displayed by the system. Refer Codes:  • R1- Documents missing • R2- Signature Missing • R3- Input Error • R4- Insufficient Balance- Limits • R5 - Others |               |
| Cancel  | Cancel the Import LC issuance KYC exception check and the task gets landed in My Task menu.                                                                                                    |               |
| Approve | On approve, application must validate for all mandatory field values, and task must move to the next logical stage.                                                                                                    |               |
| Back    | Task moves to previous logical step.                                                                                                    |               |

## **Exception - Limit Check/Credit**

The transactions that have failed limit check due to non-availability of limits will be available in limit check exception queue for further handling.

Log in into OBTFPM application, limit check exception queue. Limit check exception failed tasks for Trade Finance transactions must be listed in your queue. Open the task, to see summary tiles that display a summary of important fields with values.

Limit check Exception approver can do the following actions:

#### **Approve**

- Limit enhanced in the Back End (outside this process).
- Without enhancing limit in the Back End.

## Refer

- Refer back to DE providing alternate limit id to map
- Refer additional collateral to be mapped

## Reject

The transaction due to non-availability of limits capturing reject reason.

## **Summary**

Tiles Displayed in Summary:

• Main Details - User can view and modify details about application details and LC details, if required.

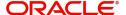

- Party Details User can view and modify party details like beneficiary, advising bank etc., if required
- Availability User can view and modify availability and shipment details, if required.
- Payment User can view and modify all details related to payments, if required.
- Documents & Condition User can view and modify the documents required grid and the additional conditions grid, if required.
- Limits Details User can view and modify limits details, if required.
- Charges User can view and modify charge details, if required.
- Revolving Details User can view and modify revolving details on revolving LC, if applicable.
- Preview Messages User can view and modify preview details, if required.
- Compliance User can view compliance details. The status must be verified for KYC and to be initiated for AML and Sanction Checks.
- Accounting Details User can view the accounting entries generated in back office.

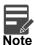

When the Value Date is different from the Transaction Date for one or more accounting entries, system displays an Alert Message "Value Date is different from Transaction Date for one or more Accounting entries.

#### **Action Buttons**

| Field  | Description                                                                                                    | Sample Values |
|--------|----------------------------------------------------------------------------------------------------|---------------|
| Reject | On click of Reject, user must select a Reject<br>Reason from a list displayed by the system.                                                         |               |
|        | Reject Codes:                                                                                                    |               |
|        | R1- Documents missing                                                                                                    |               |
|        | <ul> <li>R2- Signature Missing</li> </ul>                                                                                                    |               |
|        | R3- Input Error                                                                                                    |               |
|        | R4- Insufficient Balance/Limits                                                                                                    |               |
|        | R5 - Others.                                                                                                    |               |
|        | Select a Reject code and give a Reject Description.                                                                                                  |               |
|        | This reject reason will be available in the remarks window throughout the process. On reject, a reject notification gets generated to the applicant. |               |
| Hold   | The details provided will be registered and status will be on hold.                                                                                  |               |
|        | This option is used, if there are any pending information yet to be received from applicant and appropriate remarks must be provided.                |               |

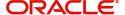

| Field   | Description                                                                                                    | Sample Values |
|---------|----------------------------------------------------------------------------------------------------|---------------|
| Refer   | User will be able to refer the task back to the Data Enrichment user. User must select a Refer Reason from the values displayed by the system. Refer Codes: |               |
|         | <ul> <li>R1- Documents missing</li> </ul>                                                                                                    |               |
|         | <ul> <li>R2- Signature Missing</li> </ul>                                                                                                    |               |
|         | R3- Input Error                                                                                                    |               |
|         | <ul> <li>R4- Insufficient Balance- Limits</li> </ul>                                                                                                    |               |
|         | R5 - Others                                                                                                    |               |
| Cancel  | Cancel the Import LC Issuance Limit exception check and the task gets landed in My Task menu.                                                               |               |
| Approve | On approve, application must validate for all mandatory field values, and task must move to the next logical stage.                                         |               |
| Back    | Task moves to previous logical step.                                                                                                    |               |

# **Multi Level Approval**

Log in into OBTFPM application and open the task to see the summary tiles. The tiles should display a list of important fields with values. User must be able to drill down from summary Tiles into respective data segments to verify the details of all fields under the data segment.

## **Authorization Re-Key**

For non online channel, application will request approver for few critical field values as an authorization step. If the values captured match with the values available in the screen, system will allow user to open the transaction screens for further verification. If the re-key values are different from the values captured, then application will display an error message.

Open the task and re-key some of the critical field values from the request in the Re-key screen. Some of the fields below will dynamically be available for re-key.:

- Currency
- Amount

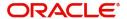

Re-key is applicable to the first approver in case of multiple approvers. All approvers will however be able see the summary tiles and the details in the screen by drill down from tiles.

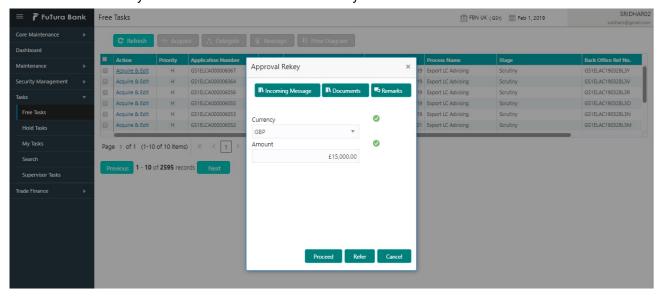

#### **Action Buttons**

| Field            | Description                                                                                                    | Sample Values |
|------------------|----------------------------------------------------------------------------------------------------|---------------|
| Documents        | Upload the required documents.                                                                                                    |               |
|                  | Application displays mandatory documents to be uploaded for Import LC Issuance.Place holders are also available to upload additional documents submitted by the applicant.                                                           |               |
| Remarks          | Provide any additional information regarding the LC. This information can be viewed by other users processing the request.                                                                                                    |               |
| Incoming Message | Displays the incoming message, if any.                                                                                                    |               |
| Action Buttons   |                                                                                                    |               |
| Proceed          | On proceed, the screen navigates to approval summary screen.                                                                                                    |               |
| Refer            | User will be able to refer the task back to the Data Enrichment user. User must select a Refer Reason from the values displayed by the system. Refer Codes:  R1- Documents missing R2- Signature Missing R3- Input Error R5 - Others |               |
| Cancel           | Cancel the Import LC Issuance Approval Rekey.                                                                                                    |               |

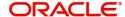

## **Summary**

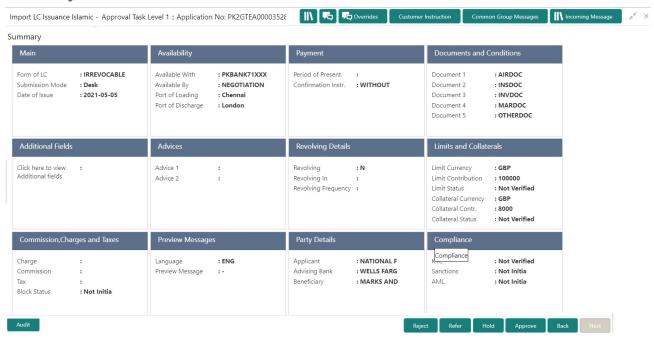

#### Tiles Displayed in Summary:

- Main Details User can view and modify details about application details and LC details, if required.
- Party Details User can view and modify party details like beneficiary, advising bank etc., if required
- Availability User can view and modify availability and shipment details, if required.
- Payment User can view and modify all details related to payments, if required.
- Documents & Condition User can view and modify the documents required grid and the additional conditions grid, if required.
- Limits Details User can view and modify limits and collateral details, if required.
- Charges User can view and modify charge details, if required.
- Preview Message details User can view and modify preview details, if required.
- Compliance User can view compliance details. The status must be verified for KYC and to be initiated for AML and Sanction Checks.
- Accounting Details User can view the accounting entries generated in back office.

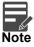

When the Value Date is different from the Transaction Date for one or more accounting entries, system displays an Alert Message "Value Date is different from Transaction Date for one or more Accounting entries.

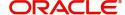

## **Action Buttons**

| Field   | Description                                                                                                    | Sample Values |
|---------|----------------------------------------------------------------------------------------------------|---------------|
| Reject  | On click of Reject, user must select a Reject<br>Reason from a list displayed by the system.                                                                                                    |               |
|         | Reject Codes:                                                                                                    |               |
|         | R1- Documents missing                                                                                                    |               |
|         | R2- Signature Missing                                                                                                    |               |
|         | R3- Input Error                                                                                                    |               |
|         | R4- Insufficient Balance/Limits                                                                                                    |               |
|         | R5 - Others.                                                                                                    |               |
|         | Select a Reject code and give a Reject Description.                                                                                                    |               |
|         | This reject reason will be available in the remarks window throughout the process. On reject, a reject notification gets generated to the applicant.                                                                                                    |               |
| Hold    | The details provided will be registered and status will be on hold.                                                                                                    |               |
|         | This option is used, if there are any pending information yet to be received from applicant and appropriate remarks must be provided.                                                                                                    |               |
| Refer   | User will be able to refer the task back to the Data Enrichment user. User must select a Refer Reason from the values displayed by the system. Refer Codes:                                                                                                    |               |
|         | <ul> <li>R1- Documents missing</li> </ul>                                                                                                    |               |
|         | <ul> <li>R2- Signature Missing</li> </ul>                                                                                                    |               |
|         | R3- Input Error                                                                                                    |               |
|         | <ul> <li>R4- Insufficient Balance- Limits</li> </ul>                                                                                                    |               |
|         | R5 - Others                                                                                                    |               |
| Cancel  | Cancel the approval and the task gets landed in My Task menu.                                                                                                    |               |
| Approve | On approve, application must validate for all mandatory field values, and task must move to the next logical stage. If there are more approvers, task will move to the next approver for approval. If there are no more approvers, the transaction is handed off to the Back End system for posting. |               |

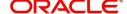

# **Customer - Acknowledgement**

Customer Acknowledgment is generated every time a new Import LC Issuance is requested from the customer. The acknowledgment letter format is as follows:

To:

<CUSTOMER NAME>

DATE: DD-MM-YYYY

<CUSTOMER ADDRESS>

Dear Sir,

SUB: Acknowledgement to your LC Application number < CUSTOMER REFERENCE NUMBER> dated < APPLICATION DATE>

This letter is to inform you that we have received your application for issue of Import LC with the below details:

CUSTOMER NAME: <CUSTOMER NAME>

CURRENCY/AMOUNT: <LC CCY/AMT>

YOUR REFERENCE NO: < CUSTOMER REFERENCE NUMBER>

OUR REF NUMBER: < PROCESS REFERENCE NUMBER>

We have also received the following Documents from you for processing the request:

**Document Name 1** 

Document Name 2

Document Name n

We have registered your request. Please quote our reference < PROCESS REF NUMBER> in any future correspondence.

This acknowledgement does not constitute issuance of LC.

Thank you for banking with us.

Regards,

<DEMO BANK>

Notice: This document is strictly private, confidential and personal to its recipients and should not be copied, distributed or reproduced in whole or in part, nor passed to any third party. The information contained in this e-mail/ message and/or attachments to it may contain confidential or privileged information. If you are not the intended recipient, any dissemination, use, review, distribution, printing or copying of the information contained in this message and/or attachments to it are strictly prohibited. If you have received this communication in error, please notify us by reply e-mail or telephone and immediately and permanently delete the message and any attachments.

Thank you

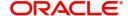

## **Customer - Reject Advice**

Reject Letter is generated by the system and addressed to the customer, when a task is rejected by the user. The Reject Letter format is as follows:

FROM:

<BANK NAME>

<BANK ADDRESS>

TO:

CUSTOMER NAME>

<CUSTOMER ADDRESS>

<CUSTOMER ID>

Dear Sir,

SUB: Your Import LC Application < Customer Reference Number> under our Process Ref < Process Ref No> - Rejected

After a thorough review of your application and the supporting documents submitted, we have concluded we will not be able to issue the LC due to the below reason

<Reject Reason >

On behalf of Demo Bank, we thank you for your ongoing business and trust we will continue to serve you in future.

For any further queries about details of your Import LC application review, please contact us at our bank customer support ph.no xxxxxxxxxxxx

Yours Truly

Authorized Signatory

# **Reject Approval**

As a Reject approver, user can review a transaction rejected and waiting for reject confirmation.

Log in into OBTFPM application to view the reject approval tasks for Import LC Issuance in queue. On opening the task, you will see summary tiles. The tiles will display a list of important fields with values.

The tile containing the screen from where the reject was triggered will be highlighted in red.

User can drill down from reject summary tiles into respective data segments to verify the details of all fields under the data segment.

#### **Application Details**

The application details data segment have values for requests received from both non-online and online channels.

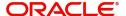

## Summary

The data captured during handling of the transaction until the stage when reject is given will be available in the summary tile. Other fields will be blank when verified from summary tile.

The data segment in which the task was rejected will have the tiles highlighted in a different colour (red).

- Main Details User can view and modify details about application details and LC details, if required.
- Party Details User can view and modify party details like beneficiary, advising bank etc., if required
- Availability and Shipment User can view and modify availability and shipment details, if required.
- Payments User can view and modify all details related to payments, if required.
- Documents & Condition User can view and modify the documents required grid and the additional conditions grid, if required.
- Limits and Collaterals User can view and modify limits and collateral details, if required.
- Charges User can view and modify charge details, if required.
- Revolving Details User can view and modify revolving details on revolving LC, if applicable.
- Preview Messages User can view and modify preview details, if required.
- Compliance User can view compliance details. The status must be verified for KYC and to be initiated for AML and Sanction Checks.

#### **Action Buttons**

| Field          | Description                                                                                                    | Sample Values |
|----------------|----------------------------------------------------------------------------------------------------|---------------|
| Reject Approve | On click of Reject Approve, the transaction is rejected.                                                                                      |               |
| Reject Decline | On click of Reject Decline, the task moves back to the stage where it was rejected. User can update the reason for reject decline in remarks. |               |
| Hold           | User can put the transaction on 'Hold'. Task will remain in Pending state.                                                                    |               |
| Cancel         | Cancel the Reject Approval.                                                                                                    |               |

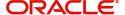

# Index

| A                                      | T .                                    |    |
|----------------------------------------|----------------------------------------|----|
| Additional Details                     | Import LC Issuance                     |    |
| Action Buttons38                       | Customer Response - Draft Confirmation |    |
| Charge Details34,                      | Data Enrichment                        |    |
| 56                                     | Exceptions                             |    |
| FX Linkage                             | Multi Level Approval<br>Registration   |    |
| Limits & Collateral                    | Registration                           | ∠  |
| Revolving Details29                    | K                                      |    |
| Tracer Details                         |                                        |    |
| Availability                           | Key Features                           | 1  |
| Action Buttons22                       |                                        |    |
| Action Buttons                         | M                                      |    |
| Description Of Goods And Or Services21 | Main Details                           |    |
| Shipment Details19                     | Action Buttons                         | 15 |
|                                        | Application Details                    |    |
| В                                      | LC Details                             |    |
|                                        | Multi Level Approval                   |    |
| Benefits1                              | Authorization Re-Key                   | 77 |
| С                                      | ,                                      |    |
|                                        | 0                                      |    |
| Customer - Acknowledgement81           | Overview                               | 1  |
| Customer - Reject Letter82             | Overview                               | 1  |
| Customer Response - Draft Confirmation | P                                      |    |
| Customer Response70                    |                                        |    |
| Action Buttons 71                      | Payment Details                        |    |
| Draft Confirmation 70                  | Action Buttons                         | 27 |
| Summary 70                             |                                        |    |
| _                                      | R                                      |    |
| D                                      | Registration                           | 2  |
| Data Enrichment46                      | Application Details                    |    |
| Additional Details51                   | LC Details                             |    |
| Availability48                         | Miscellaneous                          |    |
| Documents & Conditions49               | Reject Approval                        | 82 |
| Main Details48                         | Action Buttons                         |    |
| Payment Details48                      | Application Details                    |    |
| Summary64                              | Summary                                |    |
| Documents & Conditions                 | •                                      |    |
| Additional Conditions50                | S                                      |    |
| Documents Required49                   | Scrutiny                               |    |
|                                        | •                                      | 20 |
| E                                      | Additional Details<br>Availability     |    |
| Exceptions                             | Main Details                           |    |
| Exception - Amount Block72             | Payment Details                        |    |
| Exception - Know Your Customer (KYC)74 | Summary                                |    |
| Exception - Limit Check/Credit         |                                        |    |
|                                        | T                                      |    |
| G                                      | Tracer Details                         |    |
|                                        |                                        | ٠. |
| Guarantee Preferences                  | Acknowledgement Tracer                 |    |
| Demand Indicator50                     | Charges Tracer                         |    |

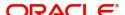

# Reference and Feedback

## References

For more information on any related features, you can refer to the following documents:

- Getting Started User Guide
- Common Core User Guide

## **Documentation Accessibility**

For information about Oracle's commitment to accessibility, visit the Oracle Accessibility Program website at http://www.oracle.com/pls/topic/lookup?ctx=acc&id=docacc.

# **Feedback and Support**

Oracle welcomes customers' comments and suggestions on the quality and usefulness of the document. Your feedback is important to us. If you have a query that is not covered in this user guide or if you still need assistance, please contact documentation team.

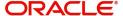